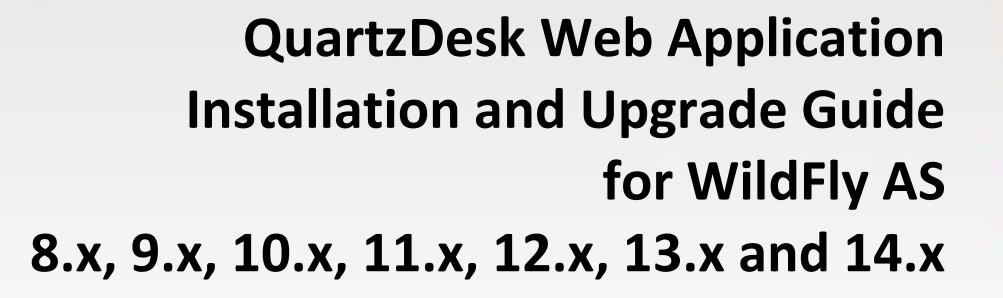

**Q u a r t z D e s k V e r s i o n : 3 . x**

January 21, 2019

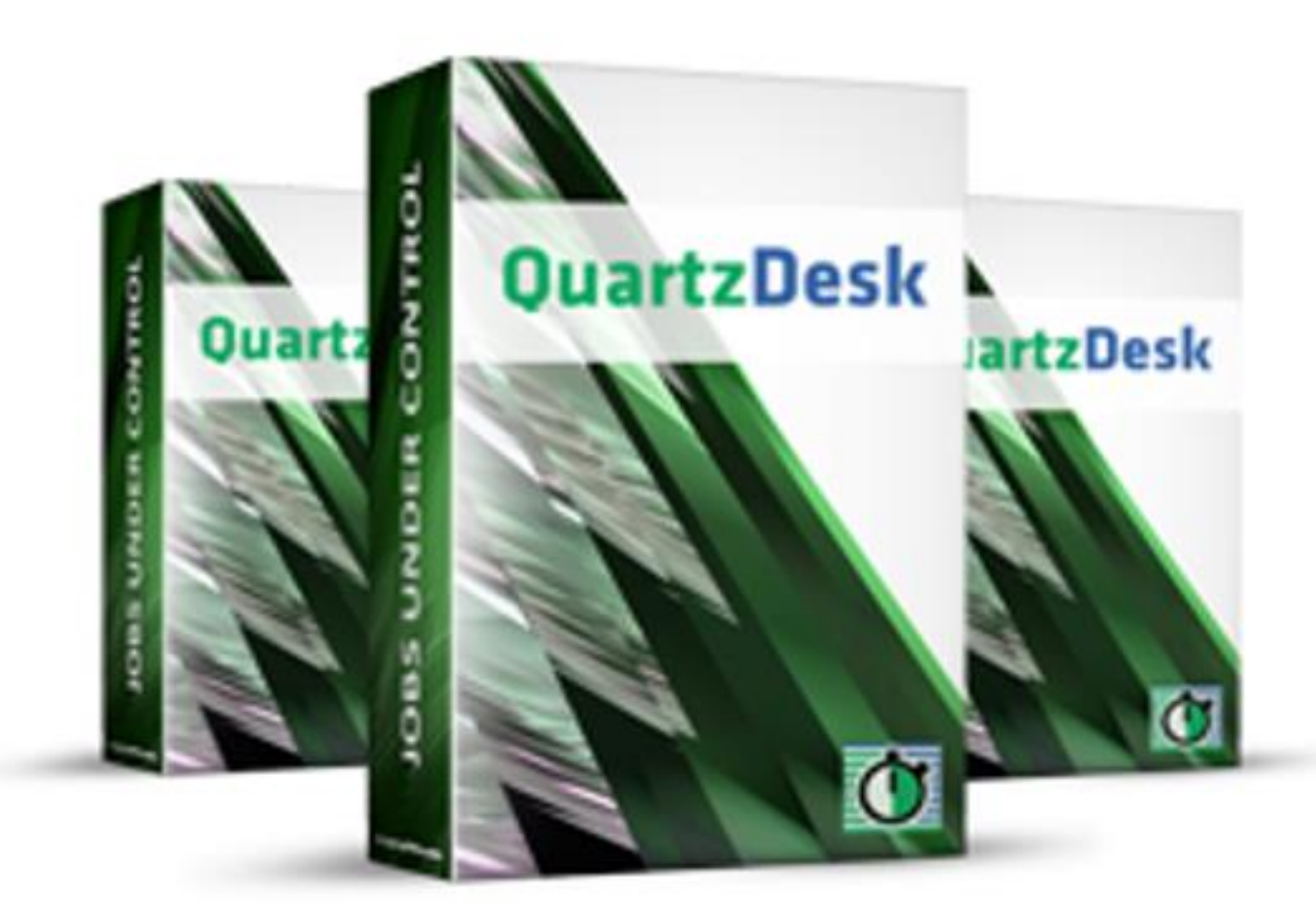

QuartzDesk Web Application<br>Installation and Upgrade Guide for<br>WildFly AS 8.x, 9.x, 10.x, 11.x, 12.x,<br>13.x and 14.x

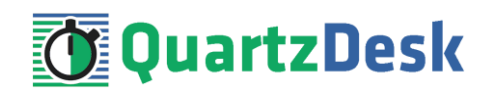

### **Table of Contents**

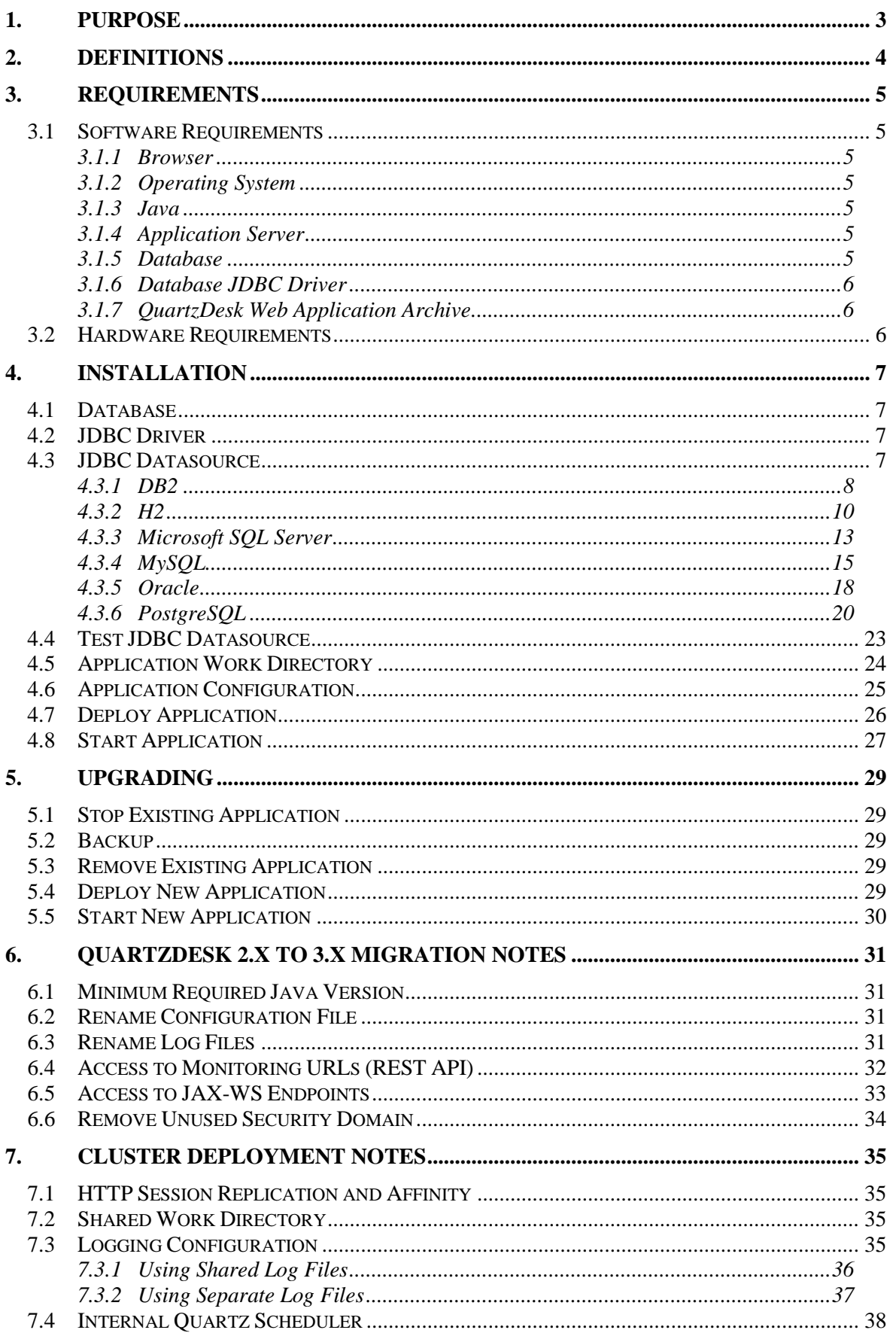

i

a,

a.

**TELEVISION** 

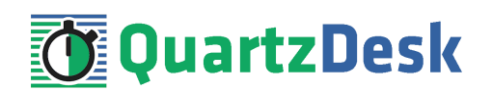

# <span id="page-2-0"></span>**1. Purpose**

This document describes the installation and upgrade process for the QuartzDesk web application 3.x on WildFly Application Server 8.x, 9.x and 10.x running in the **standalone** mode.

The installation and upgrade process in the **domain** mode is similar and is not described herein.

If you experience any problems installing or upgrading the QuartzDesk web application, please let us know at [support@quartzdesk.com](mailto:support@quartzdesk.com).

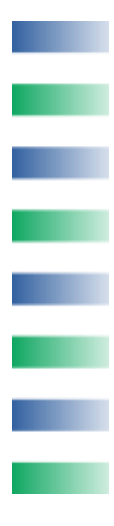

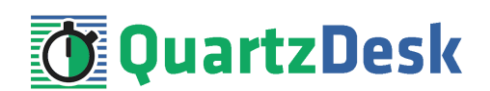

## <span id="page-3-0"></span>**2. Definitions**

The following table lists all acronyms and shortcuts used throughout this document.

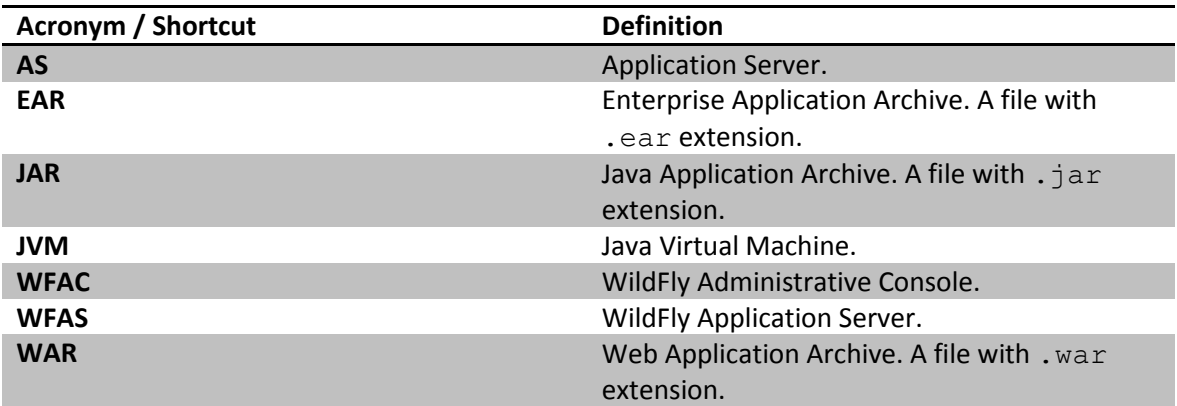

The following table lists all locations and properties used throughout this document.

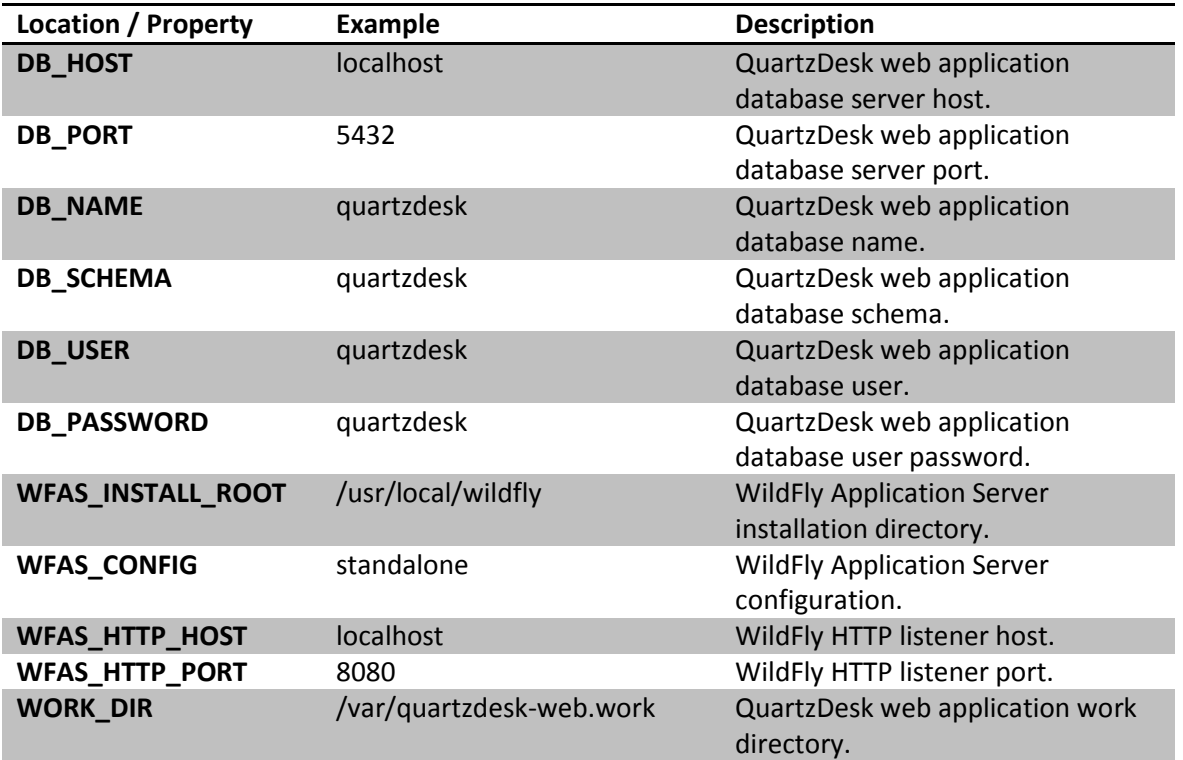

i

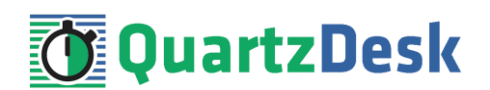

# <span id="page-4-0"></span>**3. Requirements**

### <span id="page-4-1"></span>**3.1 Software Requirements**

### <span id="page-4-2"></span>3.1.1 **Browser**

The QuartzDesk web application GUI requires a modern JavaScript-enabled browser. Please make sure JavaScript is enabled and not blocked by third party anti-virus/anti-malware software.

The QuartzDesk web application has been tested with the following browser versions. These are also the minimum browsers versions required.

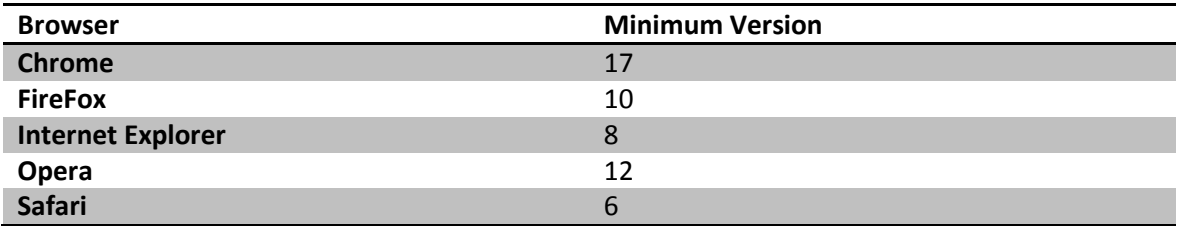

### <span id="page-4-3"></span>3.1.2 **Operating System**

Windows XP, Windows Vista, Windows 7, Windows 8, Windows 10. Linux (any distribution) with kernel 2.6.x and above. Solaris 11.x and above.

### <span id="page-4-4"></span>3.1.3 **Java**

Sun/Oracle Java (JDK) 7, 8, 9. 10. IBM Java (JDK) 7, 8, 9. OpenJDK 7, 8, 9, 10.

### <span id="page-4-5"></span>3.1.4 **Application Server**

WildFly Application Server 8.x. WildFly Application Server 9.x. WildFly Application Server 10.x. WildFly Application Server 11.x. WildFly Application Server 12.x. WildFly Application Server 13.x. WildFly Application Server 14.x.

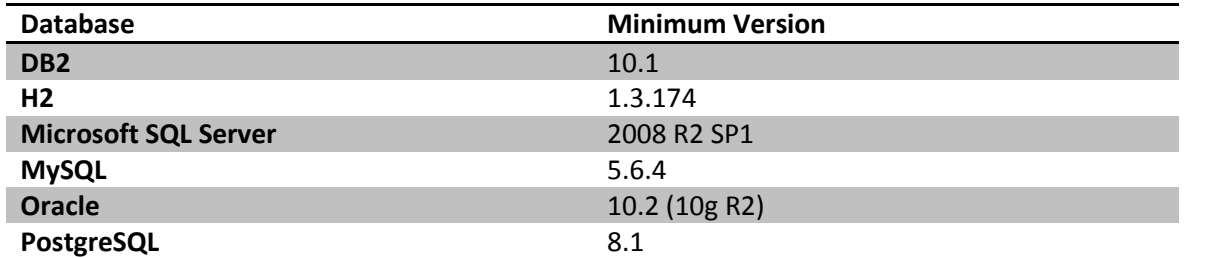

### <span id="page-4-6"></span>3.1.5 **Database**

w

i

o e

a.

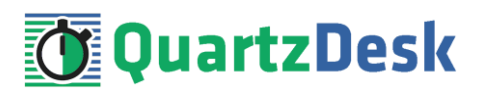

### <span id="page-5-0"></span>3.1.6 **Database JDBC Driver**

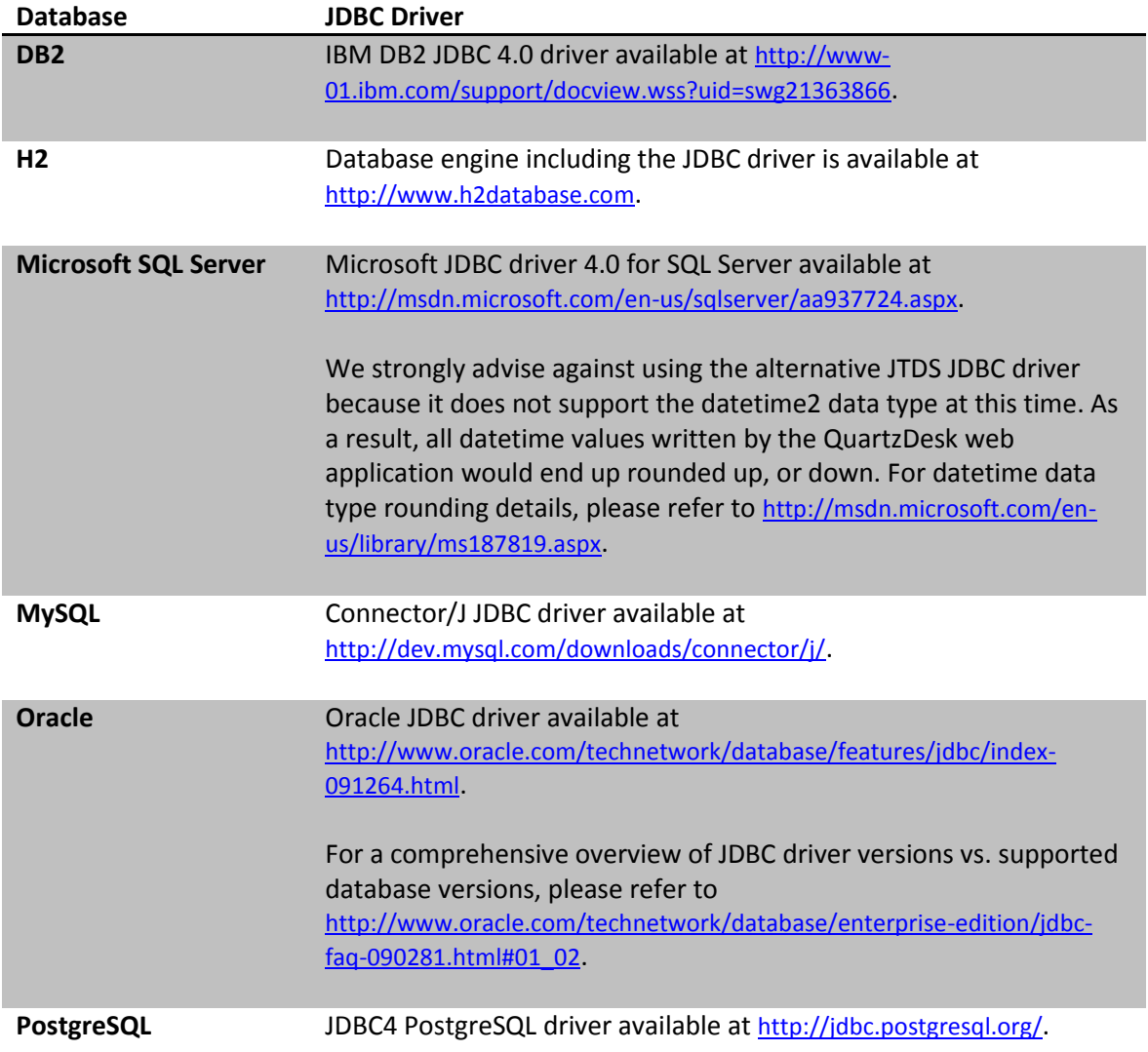

### <span id="page-5-1"></span>3.1.7 **QuartzDesk Web Application Archive**

To install QuartzDesk web application, you need to obtain the quartzdesk-web-x.y.z.war file. The latest version can be downloaded at [www.quartzdesk.com](http://www.quartzdesk.com/) (click Downloads  $\rightarrow$  Latest Release  $\rightarrow$ View files  $\rightarrow$  quartzdesk-web-x.y.z.war).

### <span id="page-5-2"></span>**3.2 Hardware Requirements**

QuartzDesk runs on any physical or virtualized hardware that supports the above software requirements.

a pr

Í

a,

a.

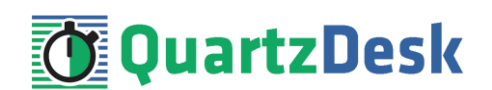

# <span id="page-6-0"></span>**4. Installation**

This chapter describes the standard QuartzDesk installation. If you are only evaluating QuartzDesk, you may be interested in the **one-step installation mode** to dramatically reduce the number of required installation steps. For details, please refer to our [FAQs](http://www.quartzdesk.com/support/faqs) (search for "one-step installation").

### <span id="page-6-1"></span>**4.1 Database**

Create a new database user named quartzdesk (DB\_USER) with an arbitrary password (DB\_PASSWORD).

Create a new QuartzDesk web application database named  $quartzdest$ <sup>1</sup> (DB\_NAME) owned by DB\_USER.

In the quartzdesk database create a new schema named quartzdesk (DB\_SCHEMA). The schema must be owned by DB\_USER. Make the created DB\_SCHEMA the default schema of DB USER and/or add the schema to the DB USER's schema search path.

Please contact your DBA, or refer to the database engine documentation for instructions on how to complete the above database-specific tasks.

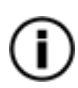

Please note that you do not have to create any database objects (tables, keys, indices etc.) in the quartzdesk database / schema. These objects will be automatically created by the QuartzDesk web application during its first start.

### <span id="page-6-2"></span>**4.2 JDBC Driver**

Download and install the JDBC driver for the created database. For a list of supported JDBC drivers please refer to chapter [3.1.6.](#page-5-0)

Copy the JDBC driver JAR file(s) to WFAS INSTALL ROOT/WFAS CONFIG/deployments directory and restart the application server.

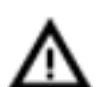

To install the H2 JDBC driver, do not copy it to

WFAS INSTALL ROOT/WFAS CONFIG/deployments directory because the H2 driver is already installed as a module (JAS\_INSTALL\_ROOT/modules/ system/layers/base/com/h2database/h2). To update the existing driver module JAR, copy the new H2 driver JAR to the module's main drectory and edit the module descriptor file module.xml to update the JAR name.

### <span id="page-6-3"></span>**4.3 JDBC Datasource**

**WFAS 8.x, 9.x:**

**.** 

i

 $1$  DB2 restricts the database name length to the maximum of 8 characters. Please adjust the database name accordingly (e.g. qdesk).

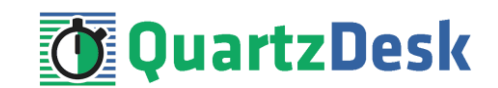

In WFAC select Configuration → Subsystems → Datasources → View and click the Add button to create a new JDBC datasource. The next steps depend on the QuartzDesk database type and are described in the following sub-chapters.

#### **WFAS 10.x:**

In WFAC select Configuration  $\rightarrow$  Subsystems  $\rightarrow$  Non-XA  $\rightarrow$  and click the Add button in the Datasource column to create a new JDBC datasource. The next steps depend on the QuartzDesk database type and are described in the following sub-chapters.

### <span id="page-7-0"></span>4.3.1 **DB2**

In the Create Datasource dialog, select the IBM DB2 Datasource option.

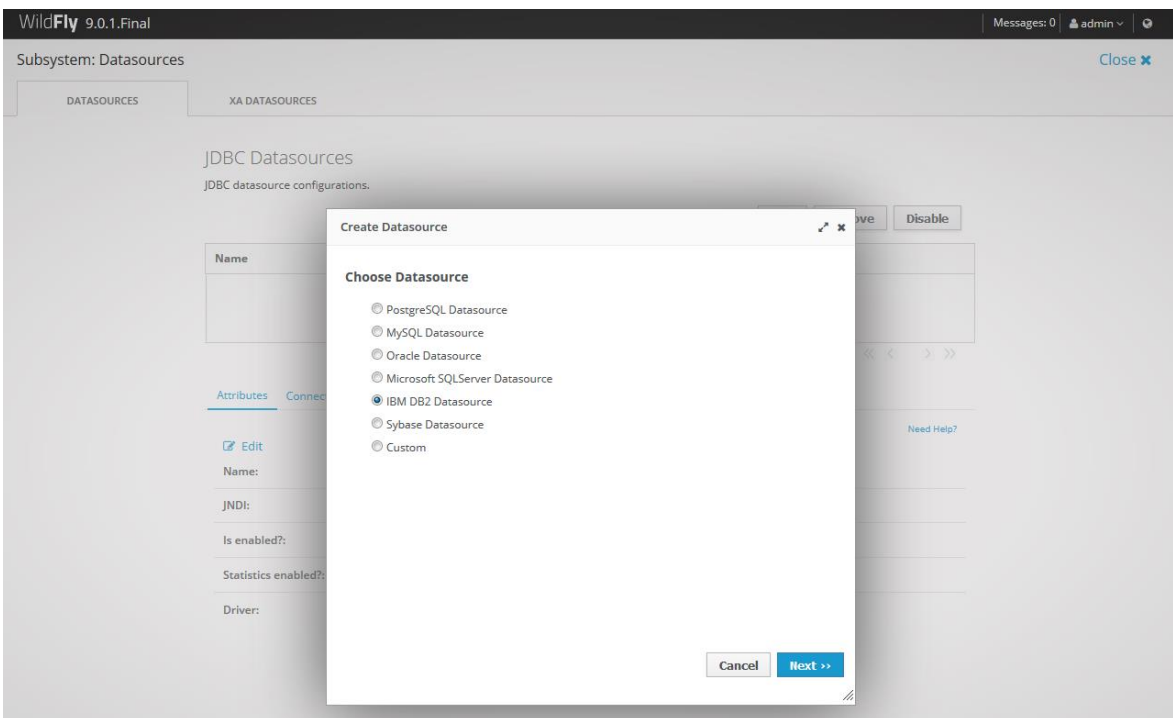

Click Next.

In Step 1/3, enter the following datasource attributes:

Name: QuartzDeskDS JNDI Name: java:/jdbc/QuartzDeskDS

In Step 2/3, select the Detected Driver tab and if the DB2 JDBC driver has been properly installed, it should appear in the list of detected drivers.

w

÷

š

o.

u.

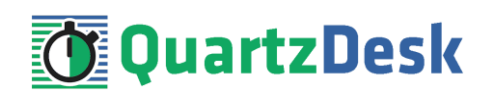

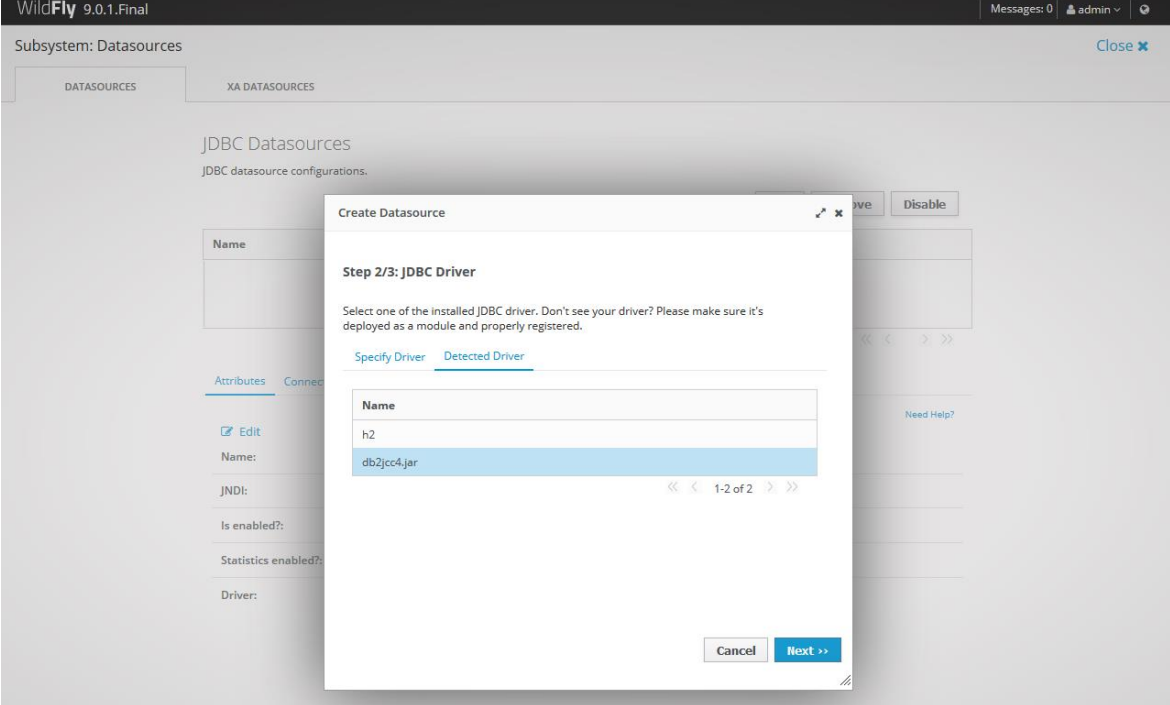

Click Next.

In Step 3/3, enter the following values:

Connection URL: jdbc:db2://DB\_HOST:DB\_PORT/DB\_NAME Username: DB\_USER Password: DB\_PASSWORD Security Domain: leave empty

Click Done.

Select the registered QuartzDeskDS datasource and modify the datasource configuration under the following tabs:

#### **Pool**

Click the Edit button and enter the following values:

Min Pool Size: 2 Initial Pool Size: 2 Max Pool Size: 10 Prefil: check

Click Save.

#### **Properties**

Add the following properties:

Key: clientApplicationInformation Value: QuartzDesk

#### **Validation**

**TIME** 

í

a.

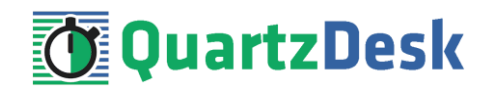

Click the Edit button and enter the following values: Valid Connection Checker: org.jboss.jca.adapters.jdbc.extensions.db2.DB2ValidConnectionChecker

State Connection Checker: org.jboss.jca.adapters.jdbc.extensions.db2.DB2StaleConnectionChecker

#### Exception Sorter:

org.jboss.jca.adapters.jdbc.extensions.db2.DB2ExceptionSorter

Click Save.

#### **Statements**

Click the Edit button and enter the following values:

Statement Cache Size: 100

Click Save.

Select the QuartzDeskDS datasource in the list of available datasources and make sure it is enabled.

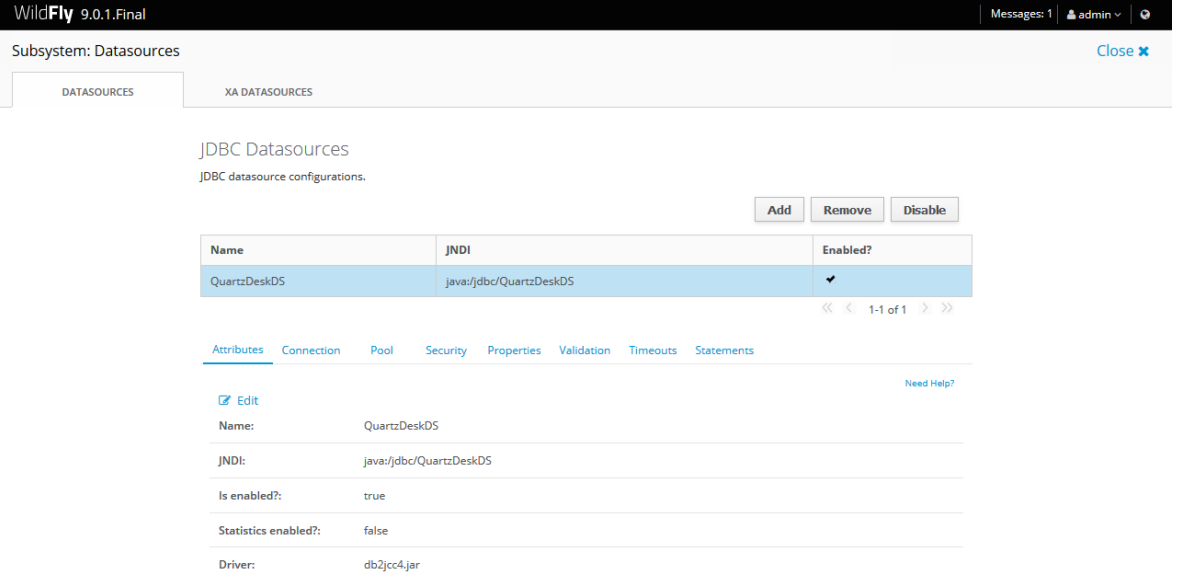

### <span id="page-9-0"></span>4.3.2 **H2**

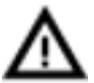

We recommend using H2 for evaluation and/or experimental purposes only. We strongly discourage using H2 in production environments.

In the Create Datasource dialog, select the Custom option.

i

a a

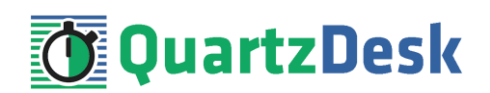

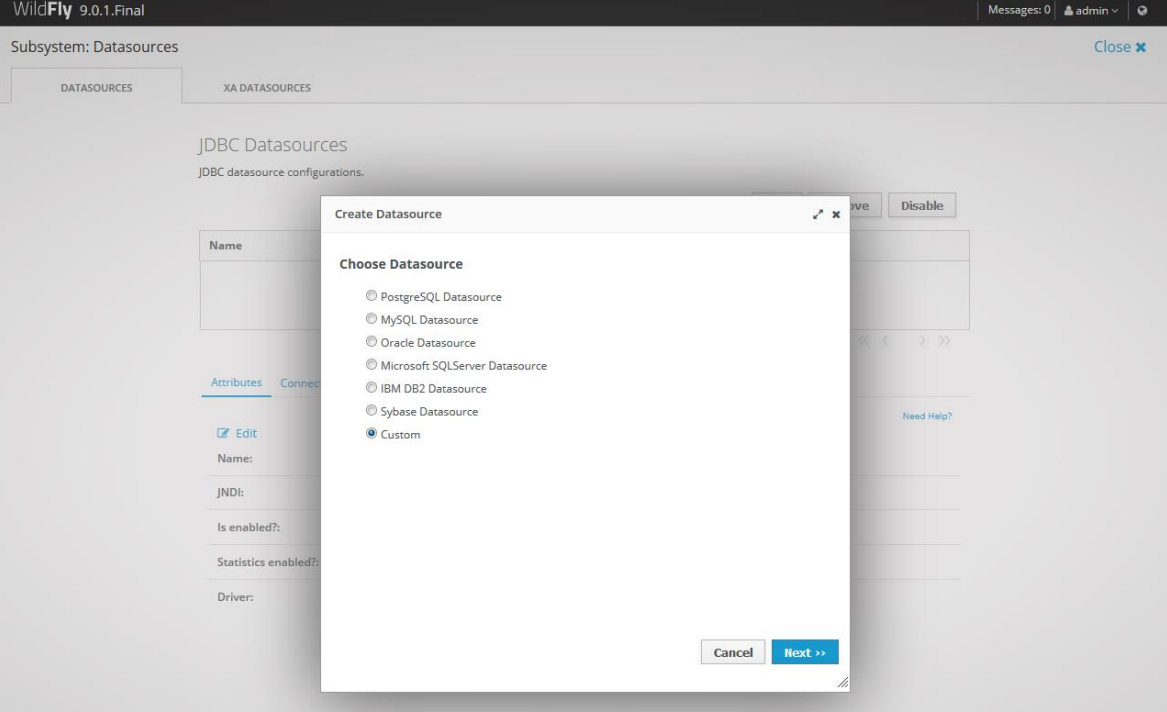

Click Next.

In Step 1/3, enter the following datasource attributes:

Name: QuartzDeskDS JNDI Name: java:/jdbc/QuartzDeskDS

In Step 2/3, select the Detected Driver tab and if the H2 JDBC driver has been properly installed, it should appear in the list of detected drivers.

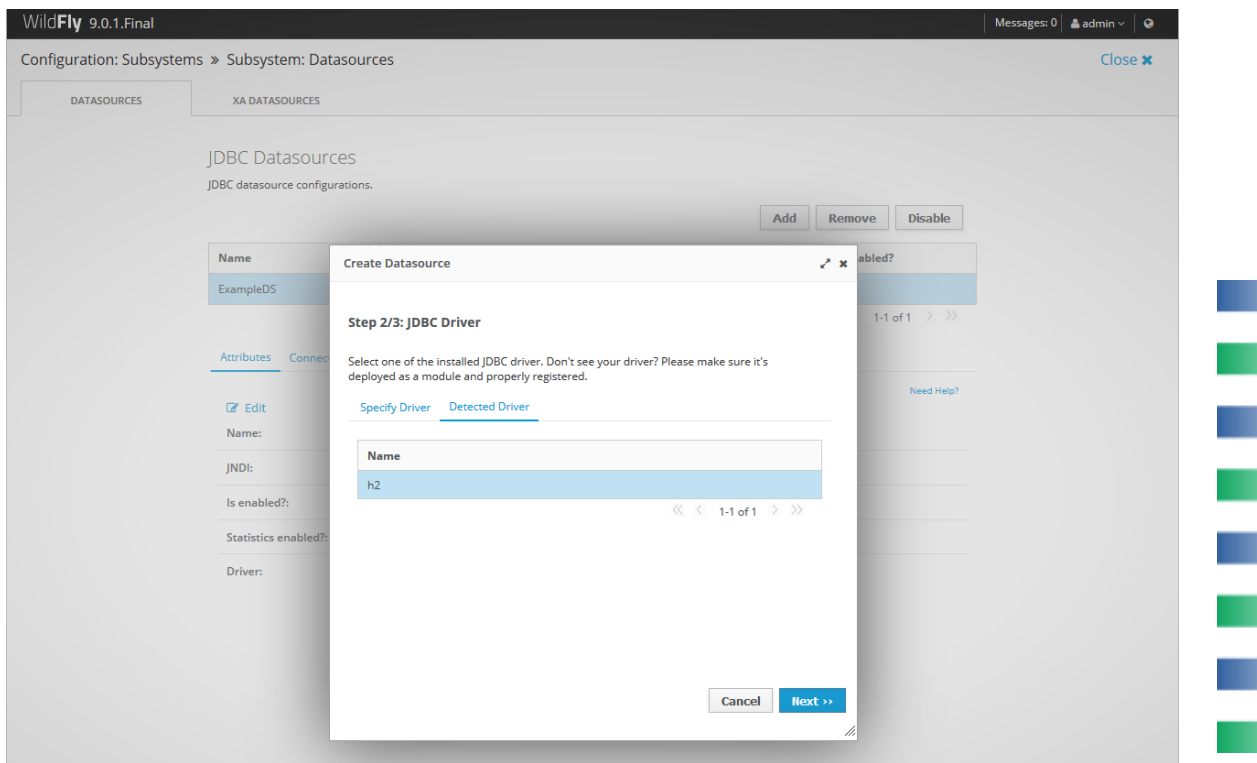

m.

u.

M.

m.

W

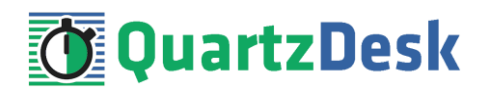

Click Next.

In Step 3/3, enter the following values:

Connection URL: jdbc:h2:file:<H2\_DB\_FILE\_PATH> Username: DB\_USER Password: DB\_PASSWORD Security Domain: leave empty

Please note that H2 can be configured to run in various operating modes by adjusting the Connection URL value. For details, please refer to the H2 documentation at [http://www.h2database.com/html/features.html#database\\_url](http://www.h2database.com/html/features.html#database_url).

Click Done.

Select the registered QuartzDeskDS datasource and modify the datasource configuration under the following tabs:

#### **Pool**

Click the Edit button and enter the following values:

Min Pool Size: 2 Initial Pool Size: 2 Max Pool Size: 10 Prefil: check

Click Save.

#### **Properties**

Add the following properties:

Key: applicationName Value: QuartzDesk

#### **Validation**

Click the Edit button and enter the following values:

Valid Connection Checker: org.jboss.jca.adapters.jdbc.extensions.novendor.JDBC4ValidConnectionChecker

Exception Sorter: org.jboss.jca.adapters.jdbc.extensions.novendor.NullExceptionSorter

Click Save.

#### **Statements**

Click the Edit button and enter the following values:

Statement Cache Size: 100

Click Save.

ш

z

š

×

a.

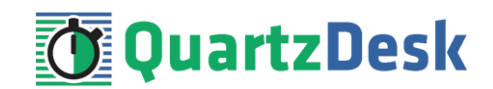

Select the QuartzDeskDS datasource in the list of available datasources and make sure it is enabled.

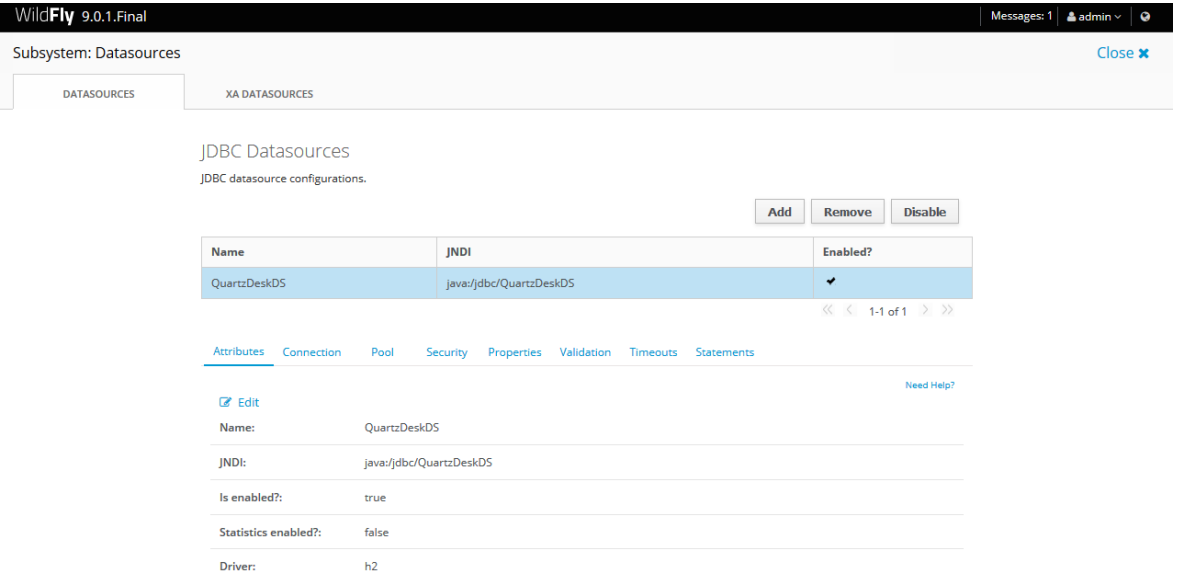

### <span id="page-12-0"></span>4.3.3 **Microsoft SQL Server**

In the Create Datasource dialog, select the Microsoft SQLServer Datasource option.

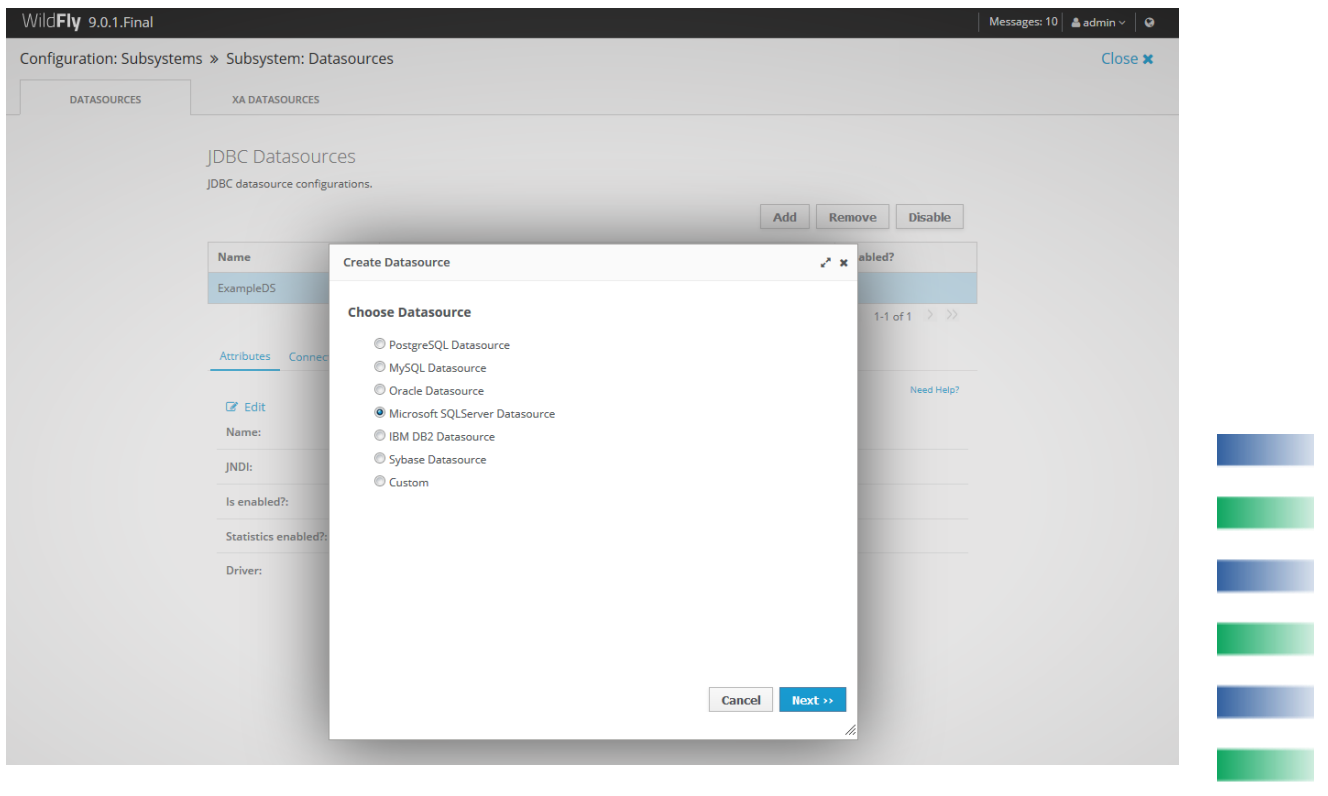

#### Click Next.

In Step 1/3, enter the following datasource attributes:

a pr

a.

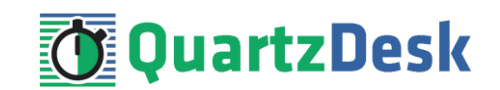

#### Name: QuartzDeskDS

JNDI Name: java:/jdbc/QuartzDeskDS

In Step 2/3, select the Detected Driver tab and if the MS SQL Server JDBC driver has been properly installed, it should appear in the list of detected drivers.

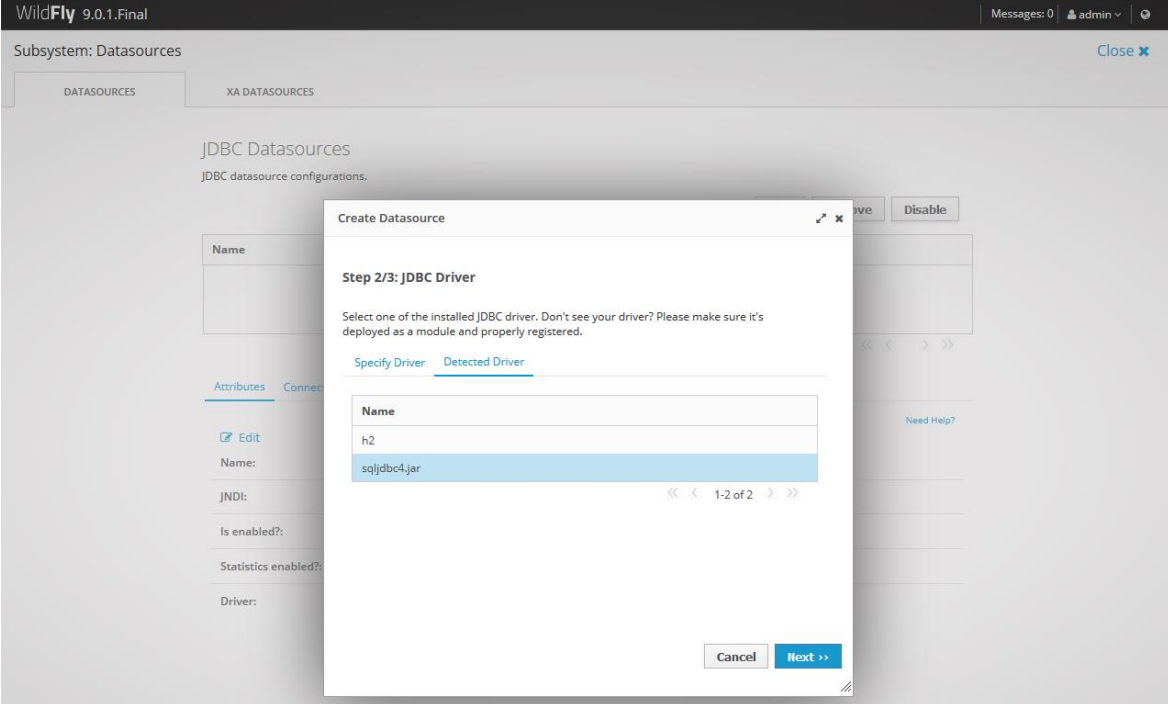

Click Next.

In Step 3/3, enter the following values:

Connection URL: jdbc:sqlserver://DB\_HOST:DB\_PORT;databaseName=DB\_NAME Username: DB\_USER Password: DB\_PASSWORD Security Domain: leave empty

Click Done.

Select the registered QuartzDeskDS datasource and modify the datasource configuration under the following tabs:

#### **Pool**

Click the Edit button and enter the following values:

Min Pool Size: 2 Initial Pool Size: 2 Max Pool Size: 10 Prefil: check

Click Save.

**Properties**

a pr

×.

š

o.

u.

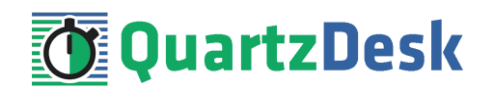

Add the following properties:

Key: applicationName Value: QuartzDesk **Validation** Click the Edit button and enter the following values:

Valid Connection Checker: org.jboss.jca.adapters.jdbc.extensions.mssql.MSSQLValidConnectionChecker

Click Save.

#### **Statements**

Click the Edit button and enter the following values:

Statement Cache Size: 100

Click Save.

Select the QuartzDeskDS datasource in the list of available datasources and make sure it is enabled.

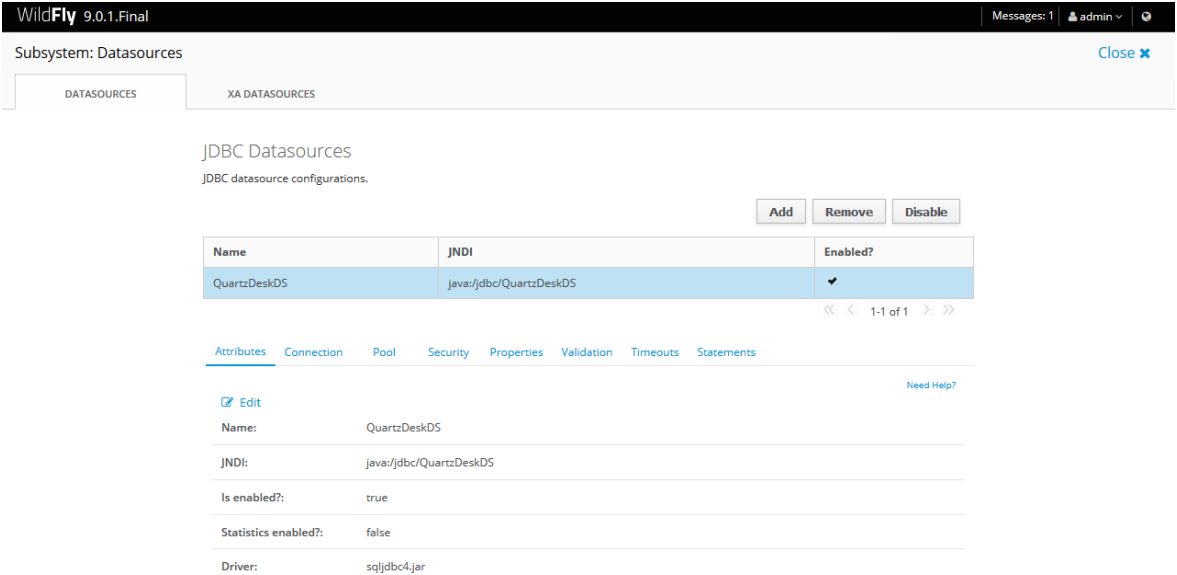

#### <span id="page-14-0"></span>4.3.4 **MySQL**

In the Create Datasource dialog, select the MySQL Datasource option.

œ

a,

×

š

o p

**START** 

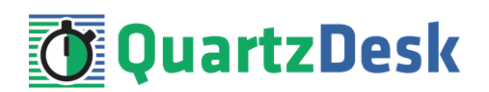

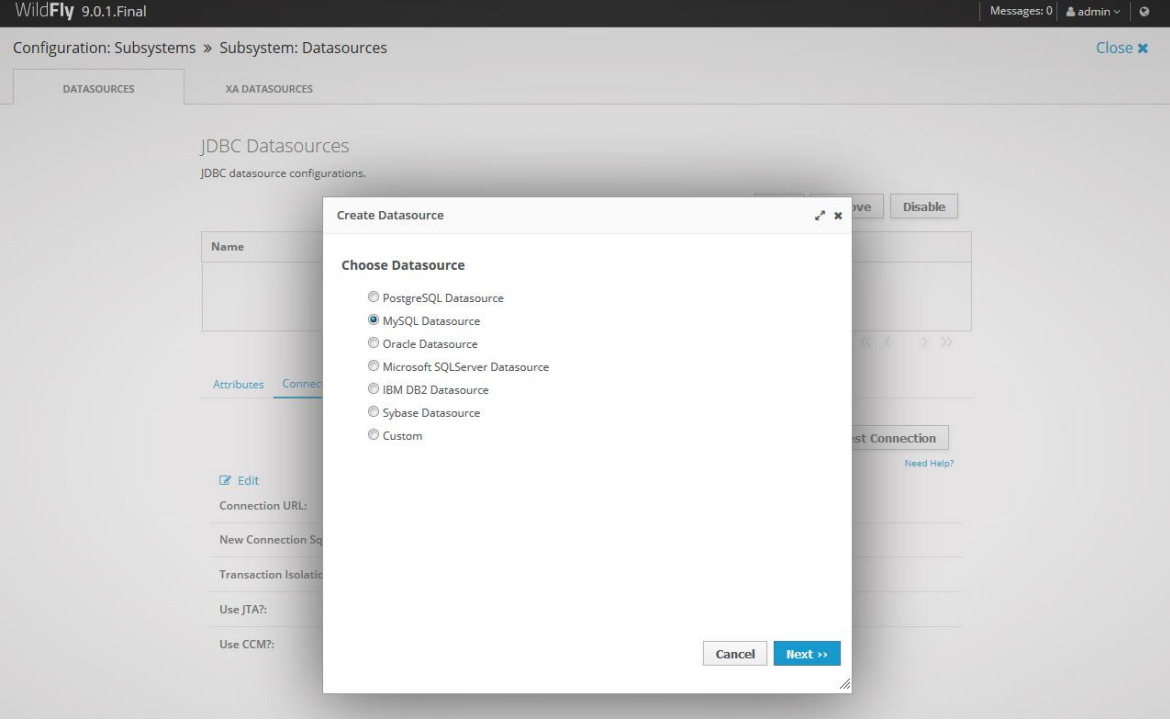

Click Next.

In Step 1/3, enter the following datasource attributes:

Name: QuartzDeskDS JNDI Name: java:/jdbc/QuartzDeskDS

In Step 2/3, select the Detected Driver tab and if the MySQL Server JDBC driver has been properly installed, it should appear in the list of detected drivers.

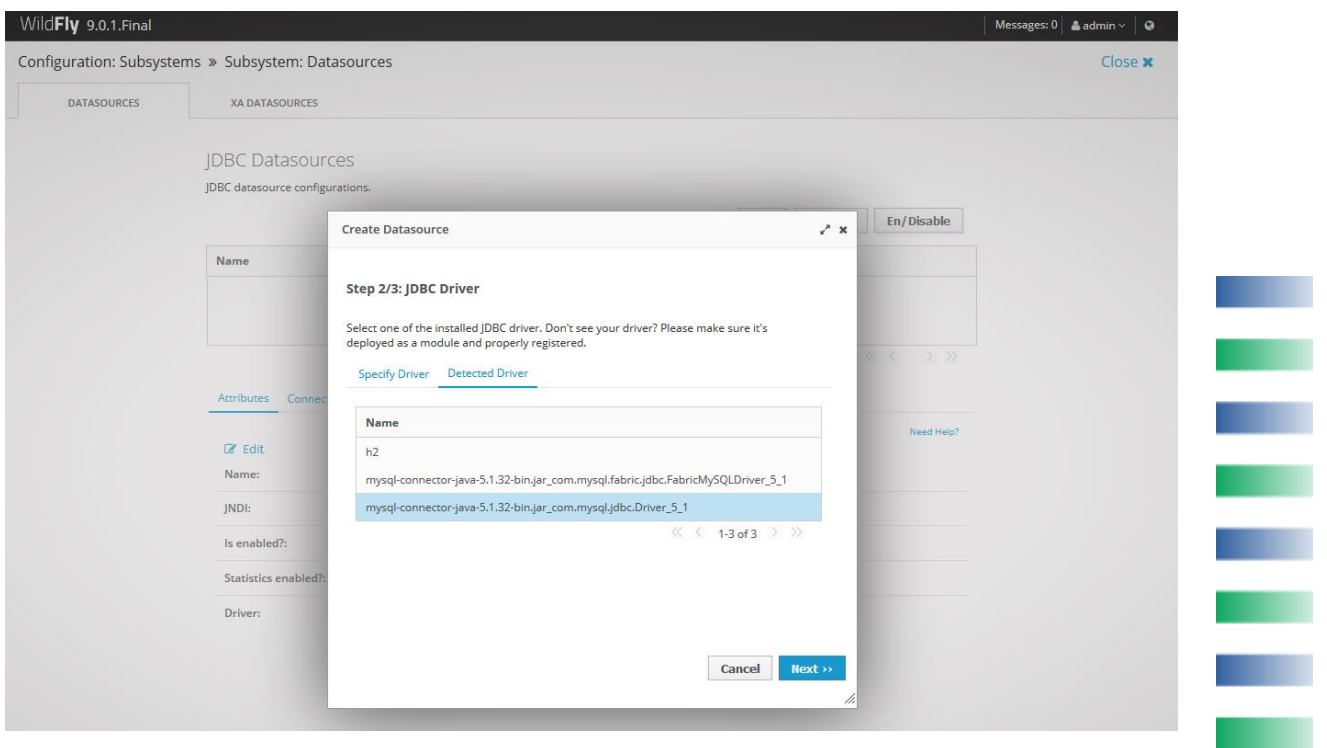

a.

a,

a a

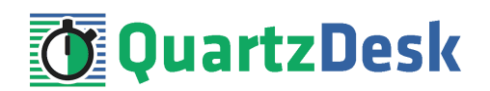

Click Next.

In Step 3/3, enter the following values:

Connection URL: jdbc:mysql://DB\_HOST:DB\_PORT/DB\_NAME Username: DB\_USER Password: DB\_PASSWORD Security Domain: leave empty

Click Done.

Select the registered QuartzDeskDS datasource and modify the datasource configuration under the following tabs:

#### **Pool**

Click the Edit button and enter the following values:

Min Pool Size: 2 Initial Pool Size: 2 Max Pool Size: 10 Prefil: check

Click Save.

#### **Validation**

Click the Edit button and enter the following values:

Valid Connection Checker: org.jboss.jca.adapters.jdbc.extensions.mysql.MySQLValidConnectionChecker

Exception Sorter: org.jboss.jca.adapters.jdbc.extensions.mysql.MySQLExceptionSorter

Click Save.

#### **Statements**

Click the Edit button and enter the following values:

Statement Cache Size: 100

Click Save.

Select the QuartzDeskDS datasource in the list of available datasources and make sure it is enabled.

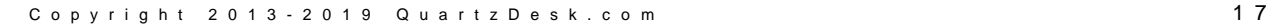

W.

a.

a.

š

o,

a a

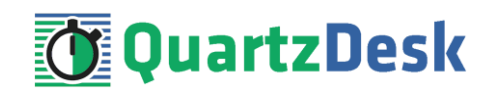

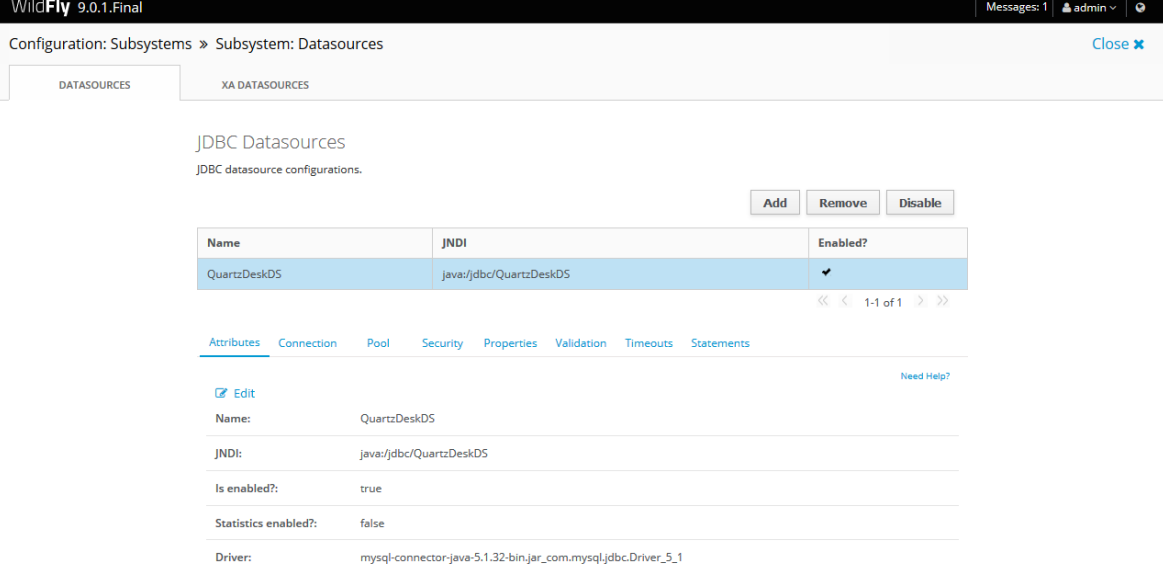

### <span id="page-17-0"></span>4.3.5 **Oracle**

In the Create Datasource dialog, select the Oracle Datasource option.

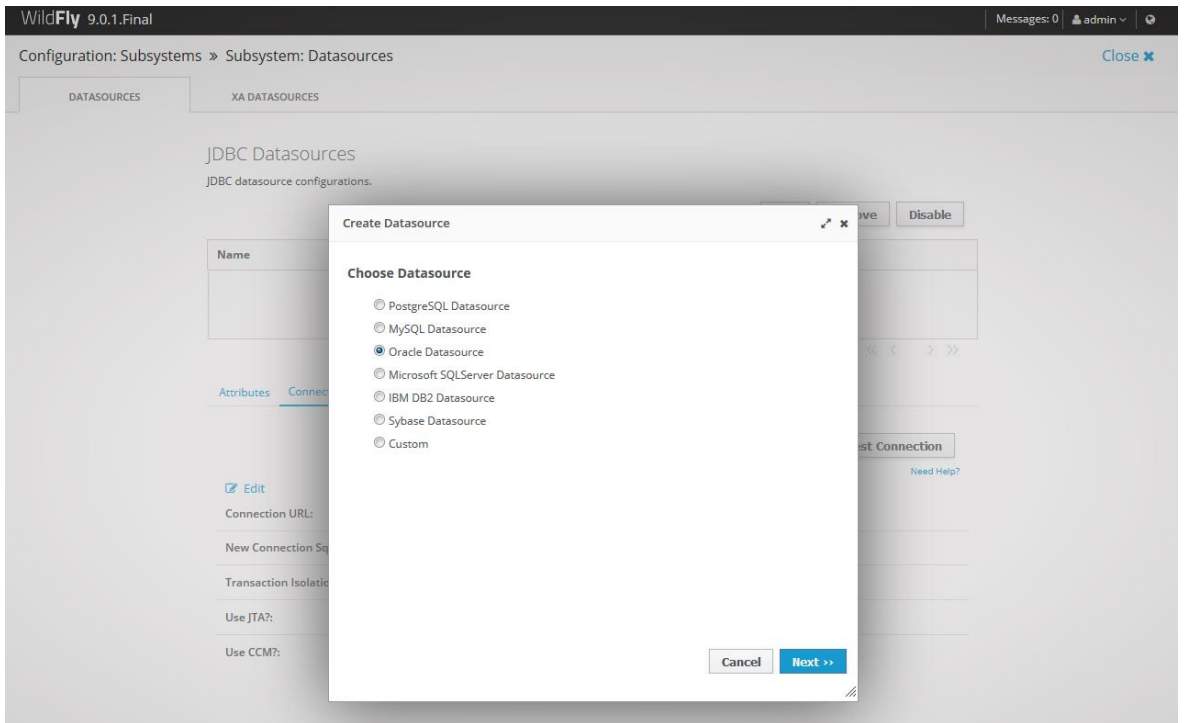

Click Next.

In Step 1/3, enter the following datasource attributes:

Name: QuartzDeskDS JNDI Name: java:/jdbc/QuartzDeskDS

In Step 2/3, select the Detected Driver tab and if the Oracle JDBC driver has been properly installed, it should appear in the list of detected drivers.

**TILL** 

i

w

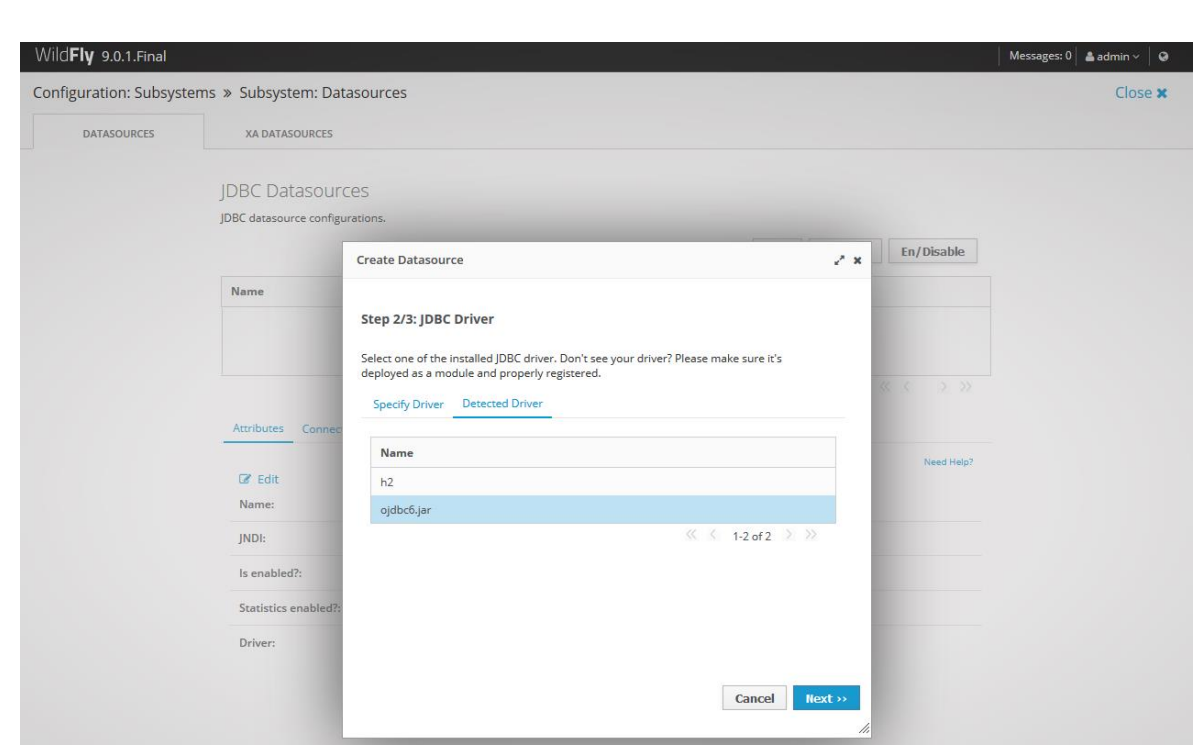

**TEQuartzDesk** 

Click Next.

In Step 3/3, enter the following values:

Connection URL: jdbc:oracle:thin:@DB\_HOST:DB\_PORT:ORACLE\_SERVICE\_NAME Username: DB\_USER Password: DB\_PASSWORD Security Domain: leave empty

Click Done.

Select the registered QuartzDeskDS datasource and modify the datasource configuration under the following tabs:

#### **Pool**

Click the Edit button and enter the following values:

Min Pool Size: 2 Initial Pool Size: 2 Max Pool Size: 10 Prefil: check

Click Save.

#### **Validation**

Click the Edit button and enter the following values:

Valid Connection Checker:

org.jboss.jca.adapters.jdbc.extensions.oracle.OracleValidConnectionChecker

w

Í

o,

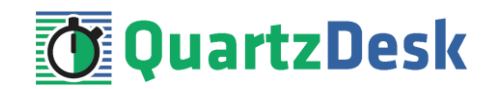

Stale Connection Checker:

org.jboss.jca.adapters.jdbc.extensions.oracle.OracleStaleConnectionChecker Exception Sorter: org.jboss.jca.adapters.jdbc.extensions.oracle.OracleExceptionSorter

Click Save.

#### **Statements**

Click the Edit button and enter the following values:

Statement Cache Size: 100

Click Save.

Select the QuartzDeskDS datasource in the list of available datasources and make sure it is enabled.

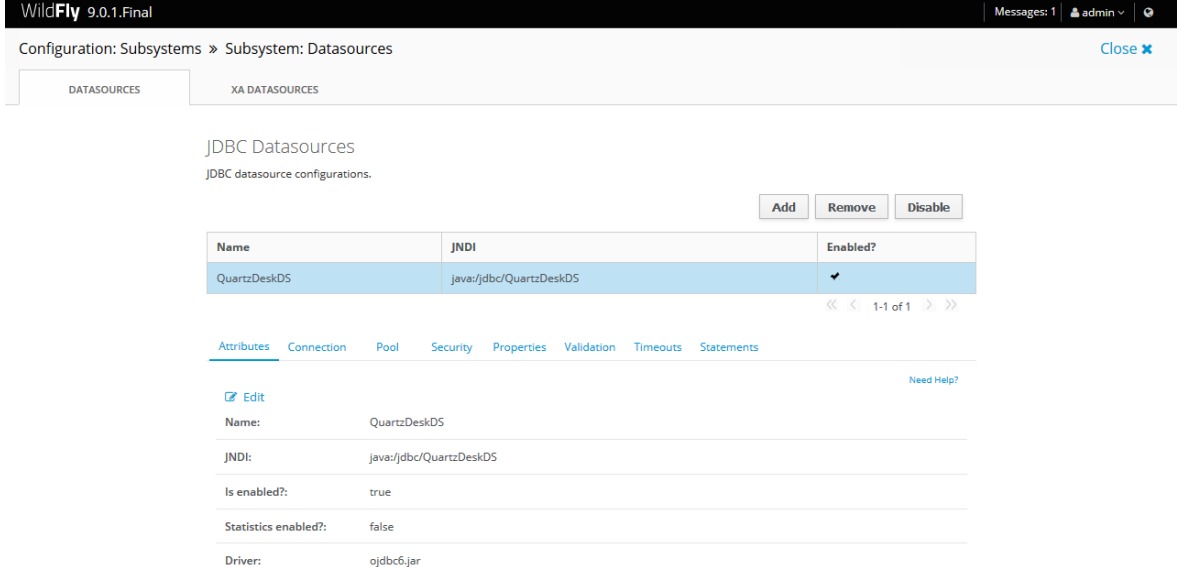

### <span id="page-19-0"></span>4.3.6 **PostgreSQL**

In the Create Datasource dialog, select the PostgreSQL Datasource option.

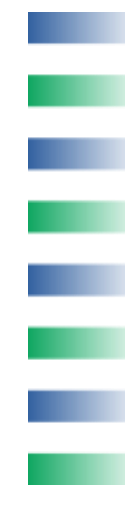

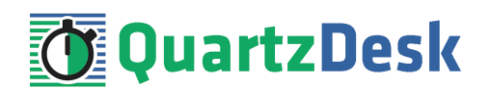

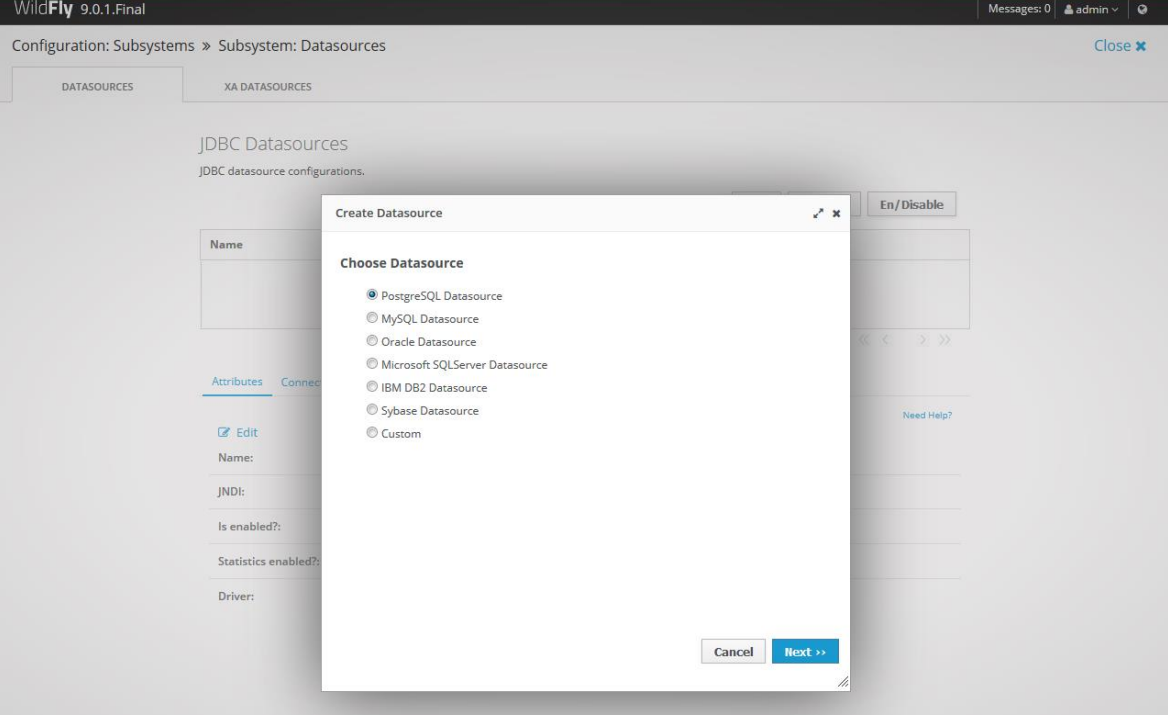

Click Next.

In Step 1/3, enter the following datasource attributes:

Name: QuartzDeskDS JNDI Name: java:/jdbc/QuartzDeskDS

In Step 2/3, select the Detected Driver tab and if the PostgreSQL JDBC driver has been properly installed, it should appear in the list of detected drivers.

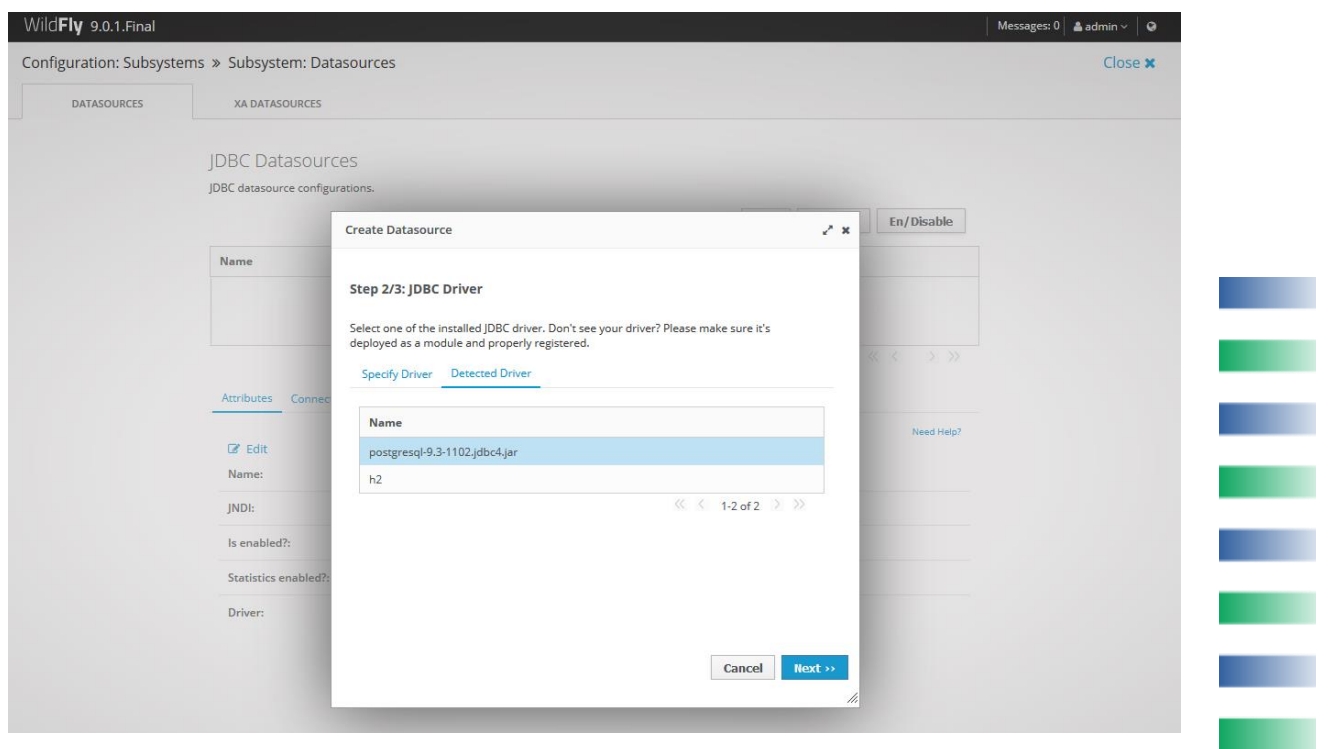

**A** 

×.

a a

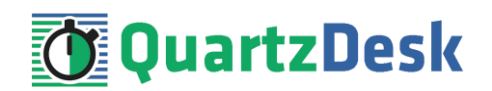

Click Next.

In Step 3/3, enter the following values:

Connection URL: jdbc:postgresql://DB\_HOST:DB\_PORT/DB\_NAME Username: DB\_USER Password: DB\_PASSWORD Security Domain: leave empty

Click Done.

Select the registered QuartzDeskDS datasource and modify the datasource configuration under the following tabs:

#### **Pool**

Click the Edit button and enter the following values:

Min Pool Size: 2 Initial Pool Size: 2 Max Pool Size: 10 Prefil: check

Click Save.

#### **Properties**

Add the following properties:

Key: applicationName Value: QuartzDesk

#### **Validation**

Click the Edit button and enter the following values:

Valid Connection Checker: org.jboss.jca.adapters.jdbc.extensions.postgres.PostgreSQLValidConnectionChecker

Exception Sorter: org.jboss.jca.adapters.jdbc.extensions.postgres.PostgreSQLExceptionSorter

Click Save.

#### **Statements**

Click the Edit button and enter the following values:

Statement Cache Size: 100

Click Save.

Select the QuartzDeskDS datasource in the list of available datasources and make sure it is enabled.

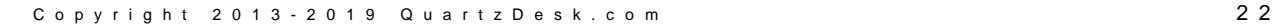

ш

a.

×

i

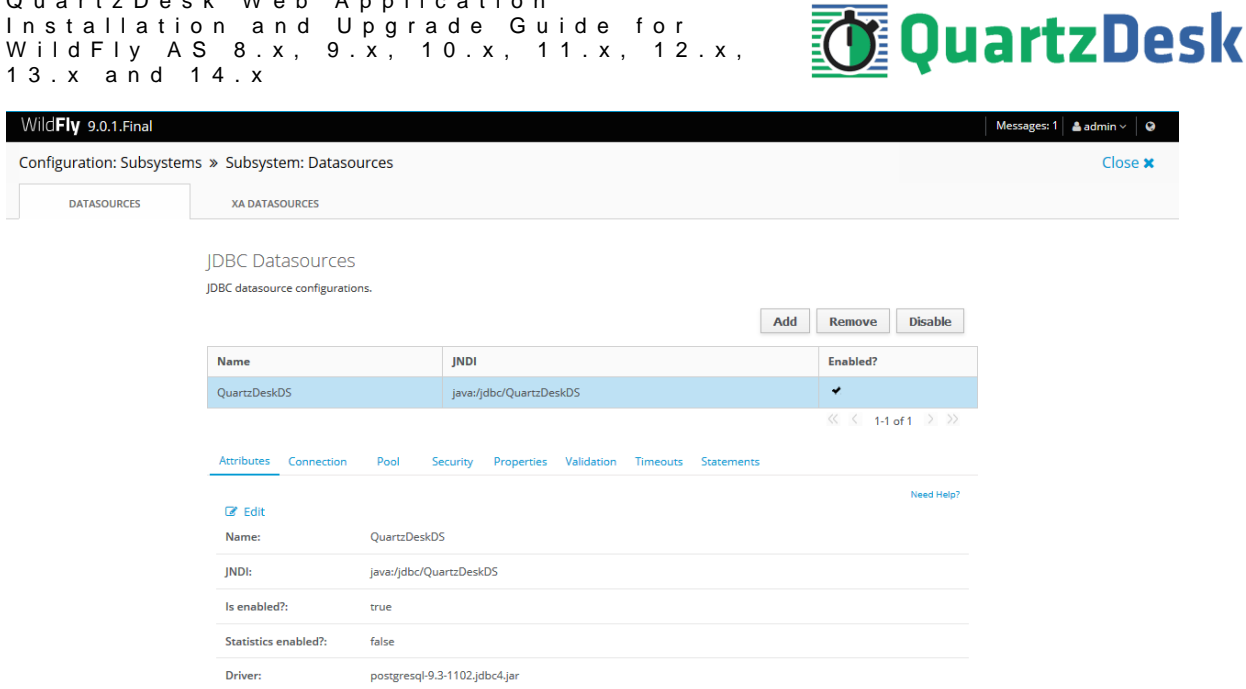

### <span id="page-22-0"></span>**4.4 Test JDBC Datasource**

Q u a r t z D e s k W e b A p p l i c a t i o n

Select the registered QuartzDeskDS datasource and open the Connection tab and click the Test Connection button.

If the connection test is successful, a dialog with "Successfully created JDBC connection" message is displayed.

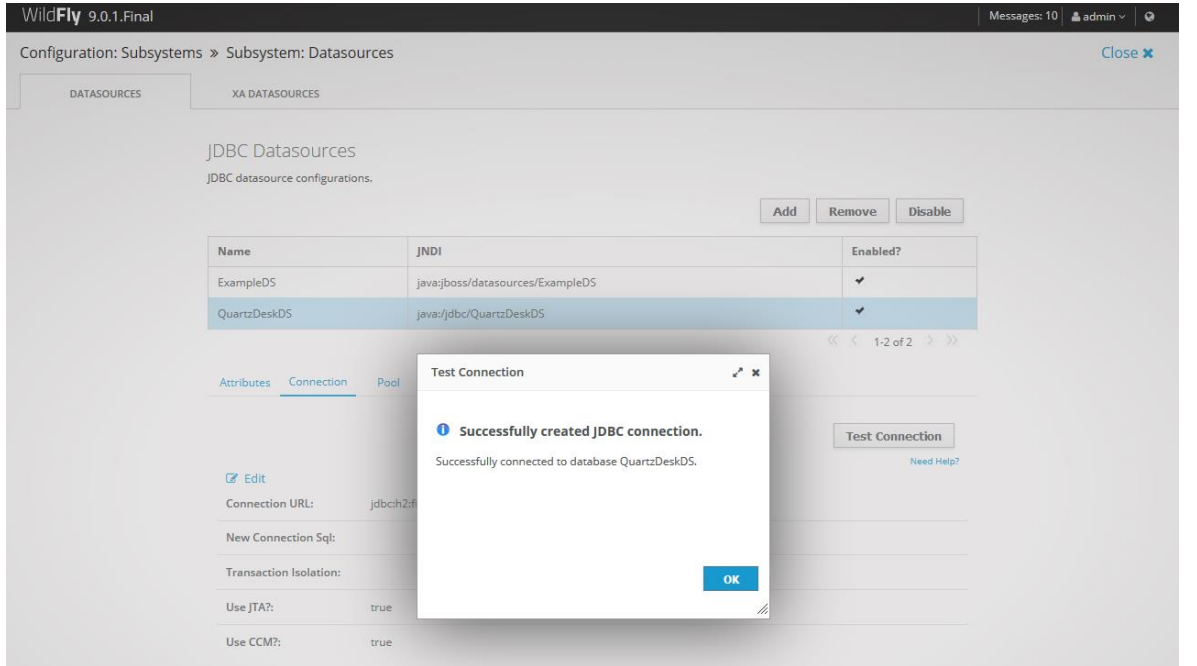

If the connection test fails, an error dialog appears and the error is logged in the WFAS log (WFAS\_INSTALL\_ROOT/WFAS\_CONFIG/log/server.log).

**TIME** 

i

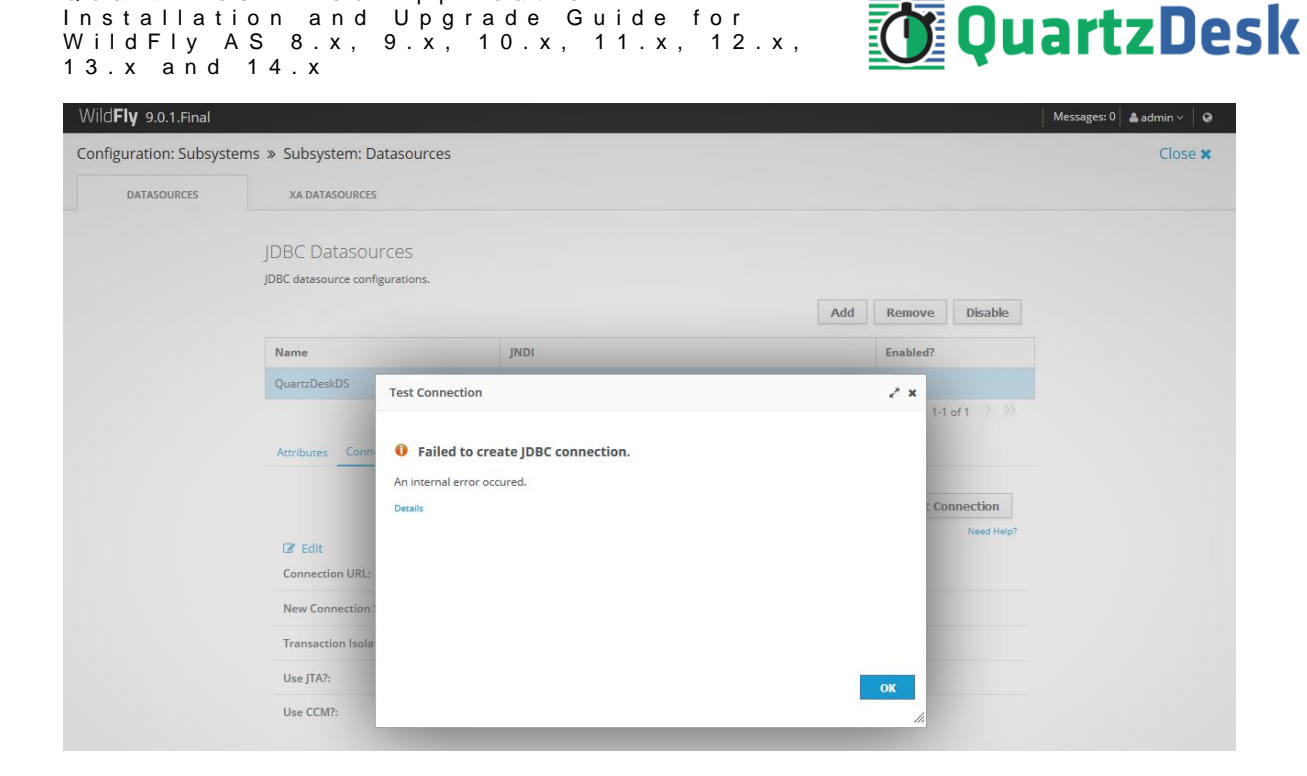

### <span id="page-23-0"></span>**4.5 Application Work Directory**

Q u a r t z D e s k W e b A p p l i c a t i o n

Create a QuartzDesk web application work directory (WORK\_DIR) anywhere on the local file system. The directory must be readable and writeable by the user the WFAS process is running under.

Copy your QuartzDesk license key file (license.key) to WORK DIR.

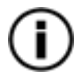

You can obtain a free 30-day trial license key a[t www.quartzdesk.com](http://www.quartzdesk.com/) (go to Try / Purchase > Get Trial License Key).

Open the QuartzDesk web application archive  $(quartzdesk-web-x.y.z.war)$  and copy all files from the extras/work directory into WORK\_DIR.

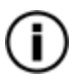

If you cannot open the WAR file directly, rename it to \*.zip. Do not forget to rename the file back to \*.war once you have extracted the required files.

In the following figure you can see an example of a QuartzDesk web application work directory correctly set up on a Microsoft Windows machine.

s

š

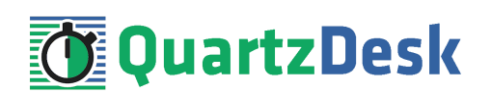

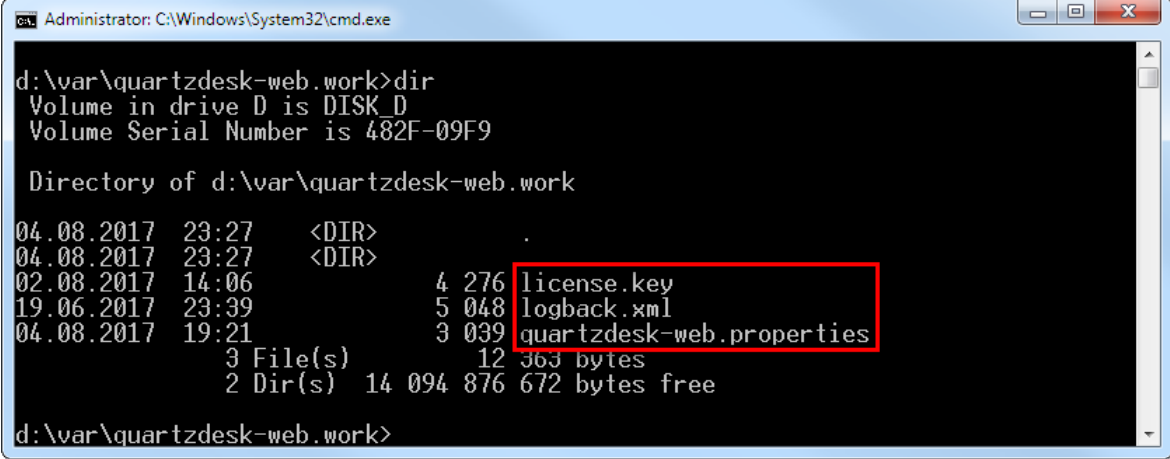

In WFAC go to Configuration  $\rightarrow$  System Properties  $\rightarrow$  View. Click the Add button to add a new boot-time system property:

Name: quartzdesk-web.work.dir Value: WORK\_DIR

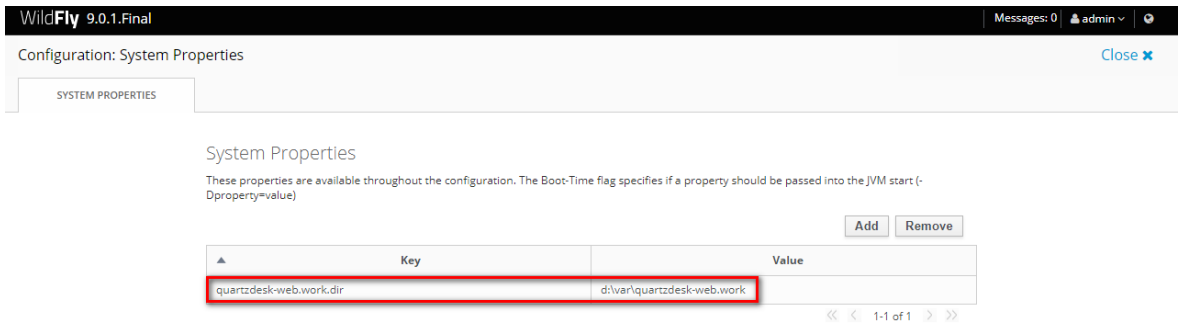

### <span id="page-24-0"></span>**4.6 Application Configuration**

Open the QuartzDesk web application configuration file WORK\_DIR/quartzdeskweb.properties.

Based on the type and version of the database created in step [4.1,](#page-6-1) change the value of the db.profile configuration property according to the following table.

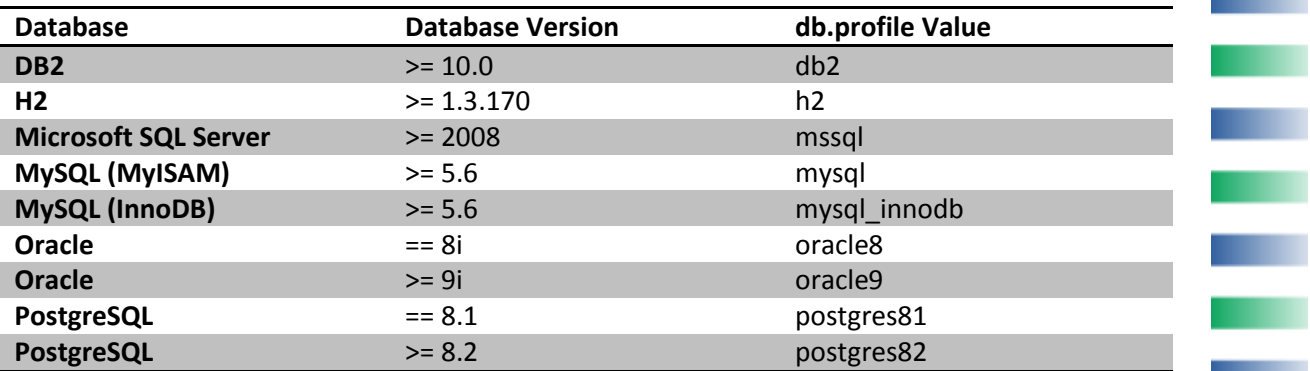

Optionally, you can adjust the QuartzDesk web application logging parameters by editing the WORK DIR/logback.xml configuration file. The default sample logback.xml configuration

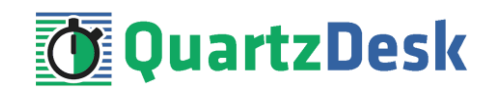

file makes QuartzDesk web application log under the WORK\_DIR/logs directory that is automatically created when the web application starts. Please refer to the [Logback Manual](http://logback.qos.ch/manual/configuration.html) for Logback configuration details.

### <span id="page-25-0"></span>**4.7 Deploy Application**

In WFAC go to Deployments and click the Add button. In the Add Deployment dialog select the "Upload a new deployment" option.

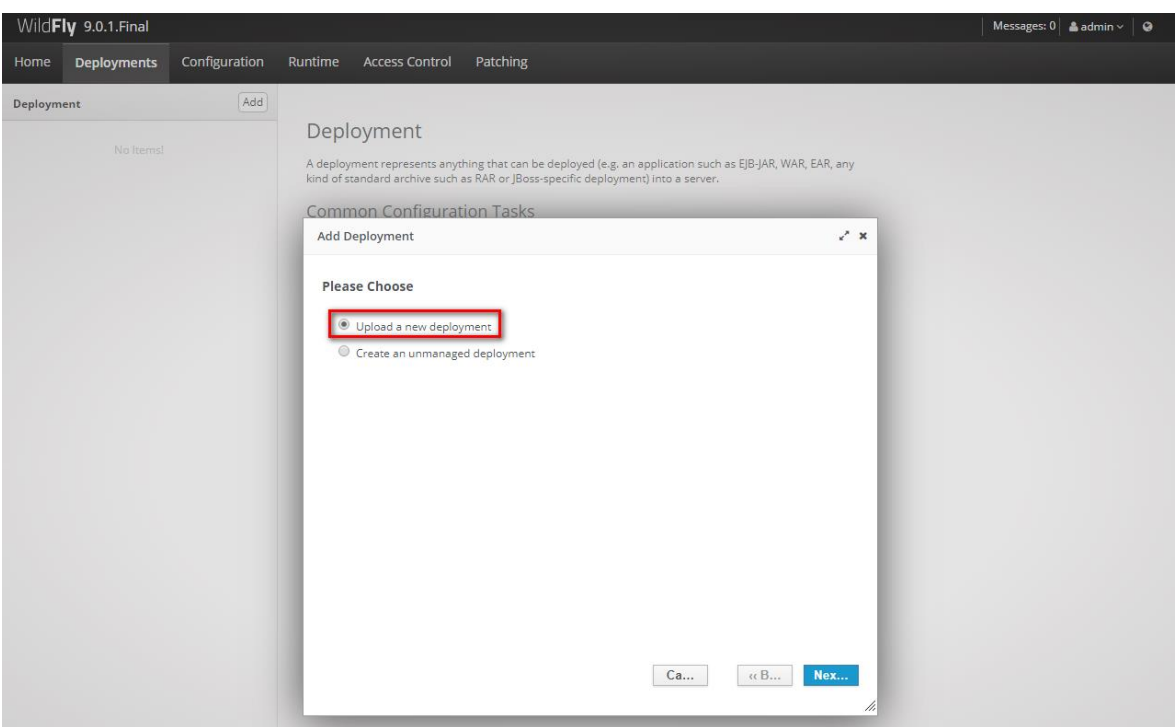

Click Next.

Click on the Choose File button to select the quartzdesk-web-x.y.z.war file. Click Next.

In the next step, make no changes and click Finish.

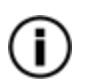

The WildFly deployment descriptor packaged in the application sets the QuartzDesk web application context root to /quartzdesk. Therefore, there is no need to modify deployment names.

Deployed quartzdesk-web-x.y.z.war file should appear in the list of deployments.

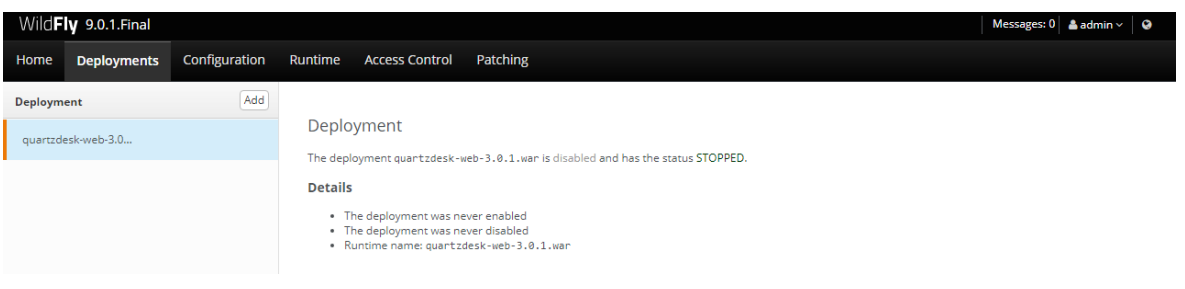

œ

í

o p

a a s

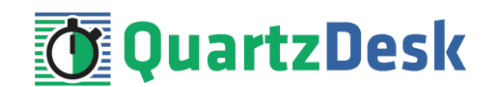

### <span id="page-26-0"></span>**4.8 Start Application**

In WFAC go to Deployments, select the QuartzDesk web application and click on the (En/Dis)able button to enable the application. Confirm this action in a dialog window that opens and wait for the action to complete.

The application should be starting now.

#### Monitor the WFAS server.log log file under

WFAS\_INSTALL\_ROOT/WFAS\_CONFIG/logs for errors and wait for the application start operation to complete.

You can safely ignore the following warning messages:

```
2017-08-04 14:41:38,997 WARN [org.jboss.as.server.deployment] 
(MSC service thread 1-2) WFLYSRV0059: Class Path entry 
lib/<library>.jar in /d:/Java/wildfly-
9.0.1.Final/bin/content/quartzdesk-web-<version>.war does not 
point to a valid jar for a Class-Path reference.
```
Check the QuartzDesk web application logs (by default located in the WORK\_DIR/logs directory) for errors.

If there are no errors, point your browser to [http://WFAS\\_HTTP\\_HOST:WFAS\\_HTTP\\_PORT/quartzdesk/](http://WFAS_HTTP_HOST:WFAS_HTTP_PORT/quartzdesk) and verify that the QuartzDesk web application GUI is accessible.

Check the version number of the deployed QuartzDesk web application.

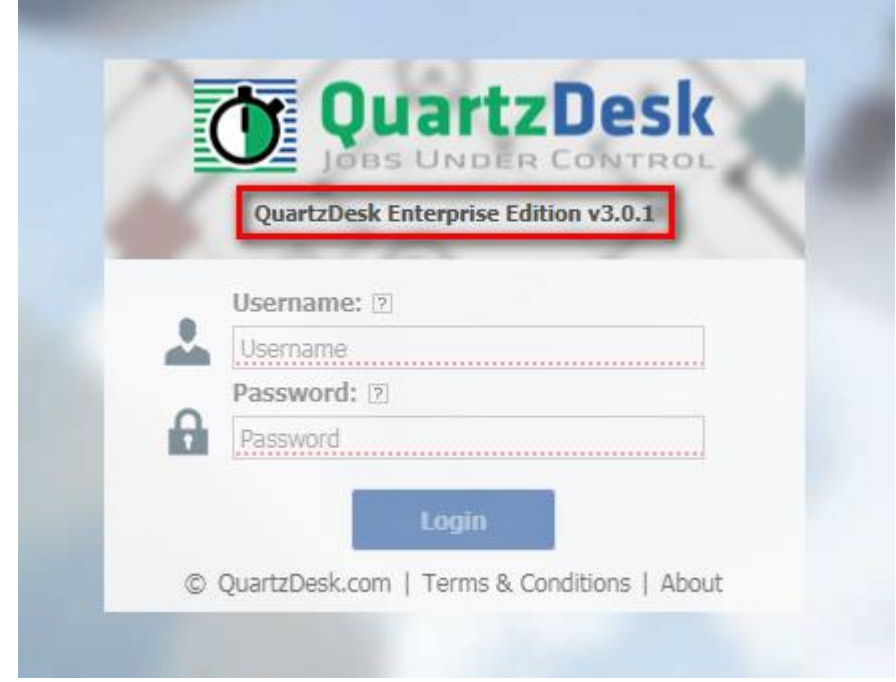

To log in, use the default administrator login credentials:

Username: admin

i

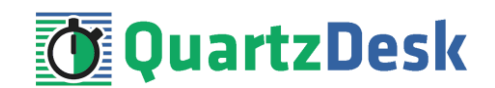

Password: admin123

Once logged in, you can go to Settings > Users to manage users with access to the QuartzDesk web application GUI. Users can be assigned different access permissions based on their intended roles.

In Settings > Groups, you can manage groups and assign access permissions to these groups. A group can contain users (members) who inherit access permissions of the group. A user can be a member of any number of groups.

Effective access permissions of a user are permissions associated directly with the user plus access permissions of all groups the user is a member of.

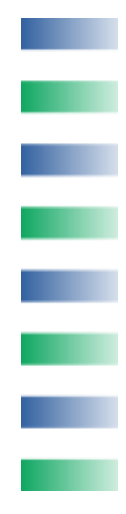

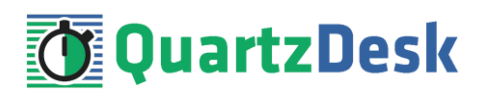

# <span id="page-28-0"></span>**5. Upgrading**

### <span id="page-28-1"></span>**5.1 Stop Existing Application**

In WFAC go to Deployments, select the QuartzDesk web application and click on the (En/Dis)able button to disable the application. Confirm this action in a dialog window that opens and wait for the action to complete.

The application should be stopping now.

Monitor the WFAS server.log log file under

WFAS\_INSTALL\_ROOT/WFAS\_CONFIG/logs for errors and wait for the application stop operation to complete.

### <span id="page-28-2"></span>**5.2 Backup**

Backup the QuartzDesk web application database. We recommend performing a **full database backup**.

Backup the contents of the QuartzDesk web application work directory.

Make sure you have the WAR file of the existing QuartzDesk web application.

Store the backup files in a safe place so you can restore the existing QuartzDesk web application version if the need arises.

### <span id="page-28-3"></span>**5.3 Remove Existing Application**

In WFAC go to Deployments, select the deployed QuartzDesk web application. Click on the down arrow in the (En/Dis)able button and select the Remove menu option. Confirm this action in a dialog window that opens and wait for the action to complete.

<span id="page-28-4"></span>Upon successful removal, the QuartzDesk web application disappears from the Deployment list.

### **5.4 Deploy New Application**

Deploy the new version of the QuartzDesk web application by following the deployment steps outlined i[n 4.7.](#page-25-0)

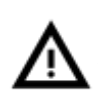

Some WFAS releases contain a bug that prevents the application server from invalidating and recompiling the JSP cache of redeployed web applications. Therefore, we recommend that you to stop the WFAS instance and manually purge the QuartzDesk web application JSP cache located at WFAS\_INSTALL\_ROOT/WFAS\_CONFIG/tmp/quartzdesk $web-x.y.z$  Once the cache has been purged, start the WFAS instance.

ш

j

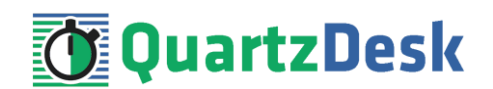

### <span id="page-29-0"></span>**5.5 Start New Application**

Start the new version of the QuartzDesk web application by following the steps outlined in [4.8.](#page-26-0)

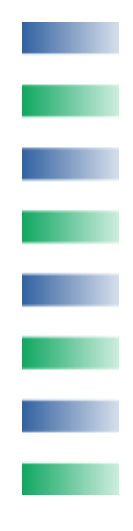

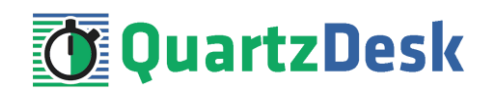

# <span id="page-30-0"></span>**6. QuartzDesk 2.x to 3.x Migration Notes**

To upgrade QuartzDesk web application 2.x to 3.x, follow the upgrade steps outlined in [5.](#page-28-0)

<span id="page-30-1"></span>Before deploying the new QuartzDesk web application WAR file (quartzdesk-web-x.y.z.war), as outlined in ste[p 5.4,](#page-28-4) make sure you have implemented changes described in this chapter.

### **6.1 Minimum Required Java Version**

QuartzDesk web application 3.x requires Java 7 or higher. Java 6 is no longer supported.

<span id="page-30-2"></span>Make sure WFAS is configured to use Java 7 or higher.

### **6.2 Rename Configuration File**

The name of the QuartzDesk web application 3.x configuration file has changed from quartzdesk.properties to quartzdesk-web.properties.

<span id="page-30-3"></span>Rename the existing configuration file quartzdesk.properties located in the QuartzDesk web application work directory.

### **6.3 Rename Log Files**

The names of QuartzDesk web application 3.x log files have changed.

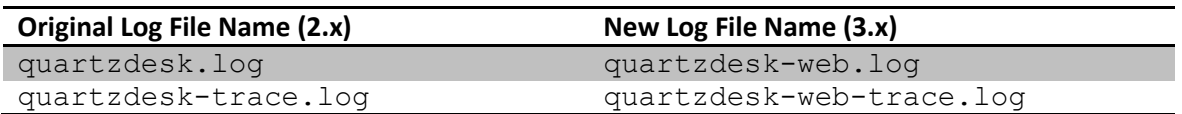

To use these new log file names, edit the QuartzDesk web application logging configuration file (WORK\_DIR/logback.xml) and change the following lines:

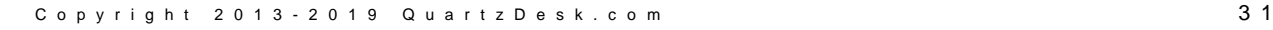

í

×.

a p

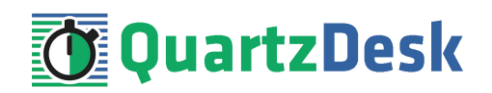

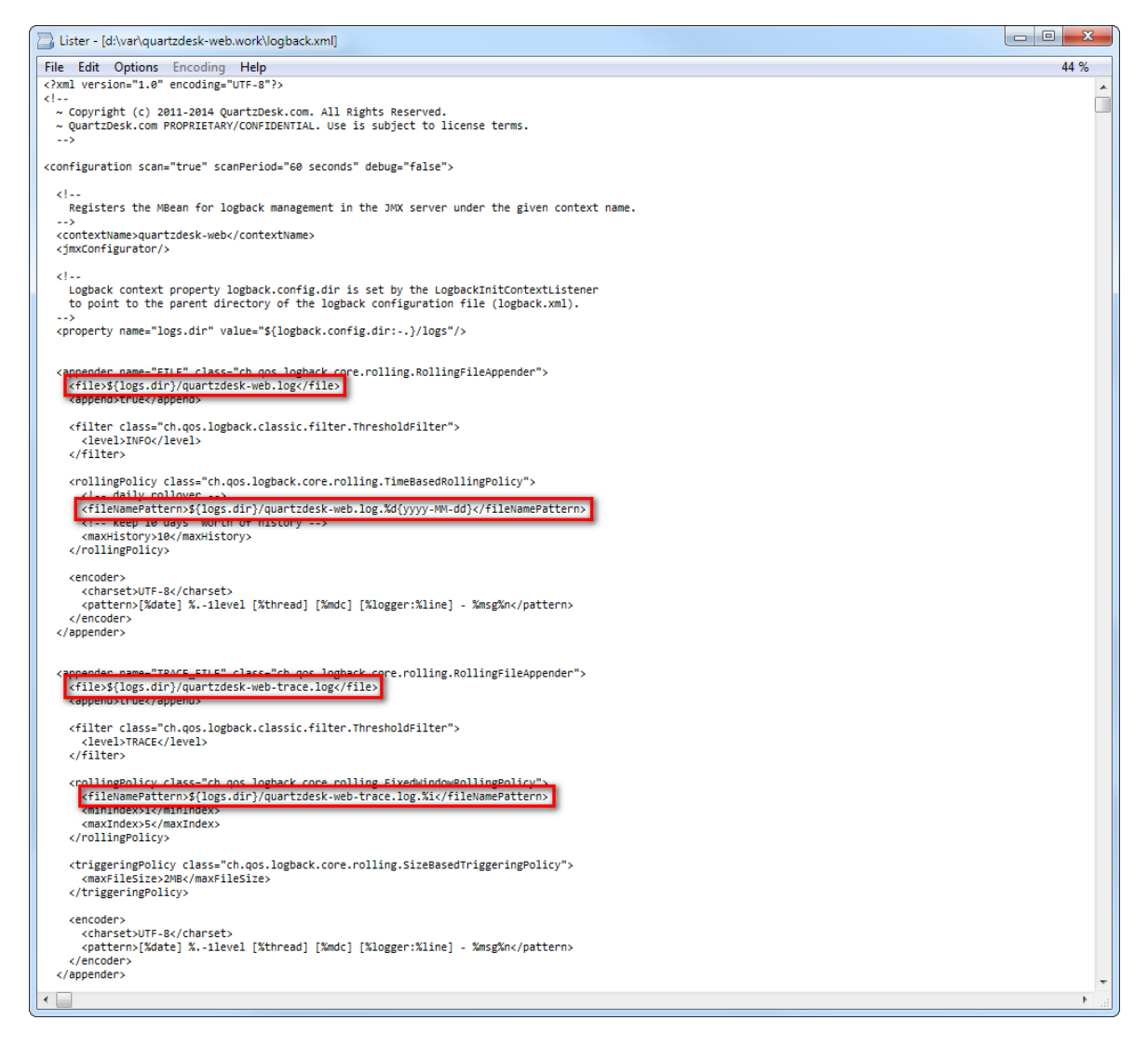

Alternatively, extract the default logback.xml configuration file from the QuartzDesk web application 3.x WAR (quartzdesk-web-x.y.z.war/extras/work/logback.xml) and copy it to WORK\_DIR.

### <span id="page-31-0"></span>**6.4 Access to Monitoring URLs (REST API)**

In QuartzDesk web application 2.x, the monitoring REST API URLs could be accessed by users with the QuartzDeskMonitor J2EE security role. In QuartzDesk web application 3.x, these monitoring URLs can be accessed by all authenticated users.

a pr

×.

×.

a.

![](_page_32_Picture_166.jpeg)

![](_page_32_Picture_1.jpeg)

![](_page_32_Picture_167.jpeg)

We recommend that you create a dedicated user account to access these monitoring URLs. The user account can be created in Settings  $\rightarrow$  Users in the QuartzDesk GUI.

![](_page_32_Picture_4.jpeg)

All monitoring URLs in QuartzDesk 3.x support the HTTP Basic authentication scheme where the user's authentication credentials are passed in the Authorization HTTP header. Please note that the same authentication scheme was used by monitoring URLs in QuartzDesk 2.x.

### <span id="page-32-0"></span>**6.5 Access to JAX-WS Endpoints**

In QuartzDesk web application 2.x, all JAX-WS web service endpoints could be accessed by users with the QuartzDeskService J2EE security role. In QuartzDesk web application 3.x, these web service end points can only be accessed by authenticated users with particular access permissions.

The following table lists all JAX-WS web services and the security permissions that are required to access these web services.

![](_page_32_Picture_168.jpeg)

We recommend that you create a dedicated user account to access these JAX-WS endpoints. The user account can be created in Settings  $\rightarrow$  Users in the QuartzDesk GUI. Do not forget to assign the user the relevant permission(s).

![](_page_32_Picture_11.jpeg)

All JAX-WS web service endpoints in QuartzDesk 3.x support the HTTP Basic authentication scheme where the user's authentication credentials are passed in the Authorization HTTP header. Please note that the same authentication scheme was used by JAX-WS endpoints in QuartzDesk 2.x.

i

![](_page_33_Picture_1.jpeg)

### <span id="page-33-0"></span>**6.6 Remove Unused Security Domain**

#### **WFAS 8.x:**

In WFAC go to Configuration  $\rightarrow$  Security  $\rightarrow$  Security Domains

#### **WFAS 9.x, 10.x:**

In WFAC go to Configuration  $\rightarrow$  Subsystems  $\rightarrow$  Security  $\rightarrow$  Security Domain

Select **quartzdesk** security domain and remove it by clicking on the Remove menu option in the menu next to the security domain name.

![](_page_33_Picture_106.jpeg)

Remove the users and roles properties files that were used by the removed security domain:

WFAS INSTALL ROOT/WFAS CONFIG/quartzdesk-users.properties WFAS INSTALL ROOT/WFAS CONFIG/quartzdesk-roles.properties a pr

i

![](_page_34_Picture_1.jpeg)

# <span id="page-34-0"></span>**7. Cluster Deployment Notes**

When deploying the QuartzDesk web application to a WildFly cluster you need to follow the configuration steps described in preceding chapters. In addition to these, there are several extra configuration steps that must be performed for a cluster deployment.

### <span id="page-34-1"></span>**7.1 HTTP Session Replication and Affinity**

The QuartzDesk web application makes use of HTTP sessions and to store some short-lived and user-specific data. To achieve high-availability (HA), it is necessary to make the session data available on all application cluster members so that when one cluster member becomes unavailable, the remaining cluster members can take over and handle user requests without the user noticing any service interruption. To make the session data available on all application cluster members, the HTTP session replication process must be enabled on the cluster.

![](_page_34_Picture_6.jpeg)

The amount of data stored by the QuartzDesk web application in an HTTP session is kept at the absolute minimum to reduce the session replication overhead. The total size of data stored in the session does not exceed 1KB.

When configuring session replication, we recommend that you also enable session affinity (stickysessions) on the load-balancer so that all user requests are preferably passed to the WildFly instance that handled the first user request that established the session.

Please refer to the WildFly and load-balancer documentation for details on how to configure session replication and session affinity because the actual steps may vary depending on the WildFly cluster topology and configuration.

### <span id="page-34-2"></span>**7.2 Shared Work Directory**

We recommend that you put the QuartzDesk web application work directory, described in chapter [4.3,](#page-6-3) on a shared drive and make this work directory available to all cluster members. Not only does this make application and configuration upgrading easier, it is actually requited by all "Save" (for example, Save Log, Save Chart etc.) actions provided by the QuartzDesk web application GUI. These actions trigger two subsequent HTTP requests where the first request prepares the data and stores it in the WORK  $DIR/tmp$  directory and the second request downloads the data and makes the browser open the Save As dialog.

During a fail-over or if the session affinity is not enabled, it can easily happen that the first request is handled by cluster member A and the second request is handled by cluster member B. If A and B are not configured to use the same WORK DIR/tmp directory, then B will fail to serve the data prepared by A during the preceding request because the data will not be found.

### <span id="page-34-3"></span>**7.3 Logging Configuration**

If you set up your cluster to use a shared QuartzDesk web application work directory, as described in the previous chapter, you will need to edit the QuartzDesk web application logging configuration file WORK\_DIR/logback.xml and decide where QuartzDesk web application instances running on individual cluster members should log. There are two options:

İ

![](_page_35_Picture_1.jpeg)

- 1) Logging into the same (shared) log files.
- 2) Logging into separate log files.

The QuartzDesk web application uses two log files – quartzdesk-web.log and quartzdesk-web-trace.log that are stored in WORK\_DIR/logs directory. The following chapters discuss these two options.

### <span id="page-35-0"></span>7.3.1 **Using Shared Log Files**

In order to make individual QuartzDesk web application instances log into the same log files, you must enable the prudent mode on both file appenders used in the  $WORK$  DIR/logback. $xml$ configuration file:

```
...
<appender name="FILE" 
class="ch.qos.logback.core.rolling.RollingFileAppender">
  <file>${logs.dir}/quartzdesk-web.log</file>
   <append>true</append>
   <prudent>true</prudent>
   ...
</appender>
<appender name="TRACE_FILE" 
class="ch.qos.logback.core.rolling.RollingFileAppender">
   <file>${logs.dir}/quartzdesk-web-trace.log</file>
   <append>true</append>
   <prudent>true</prudent>
   ...
  <! - We must use the TimeBasedRollingPolicy because the 
    FixedWindowRollingPolicy is not supported in prudent mode!
 -->
   <rollingPolicy class="ch.qos.logback.core.rolling.TimeBasedRollingPolicy">
    <!-- daily rollover -->
     <fileNamePattern>${logs.dir}/quartzdesk-web.log.%d{yyyy-MM-
dd}</fileNamePattern>
     <!-- keep 10 days' worth of history -->
     <maxHistory>10</maxHistory>
   </rollingPolicy>
  < 1 - - The SizeBasedTriggeringPolicy removed because it is used only in 
     conjunction with the FixedWindowRollingPolicy.
  -- <encoder>
    <charset>UTF-8</charset>
     <pattern>[%date] %.-1level [%thread] [%mdc] [%logger:%line] -
%msg%n</pattern>
   </encoder>
</appender>
...
```
For details on the Logback prudent mode, please refer to <http://logback.qos.ch/manual/appenders.html#FileAppender>.

i

![](_page_36_Picture_1.jpeg)

![](_page_36_Picture_2.jpeg)

Because prudent mode relies on exclusive file locks to manage concurrent access to the log files and these locks can have negative impact on the QuartzDesk web application's performance, we generally discourage using the prudent mode and shared log files.

### <span id="page-36-0"></span>7.3.2 **Using Separate Log Files**

In order to make individual QuartzDesk web application instances log into separate log files, you can use a JVM system property set on all cluster member JVMs. The value of this property must be unique for all cluster members. The property can be referred to from the WORK DIR/logback.xml logging configuration file.

The following examples assume the use of the cluster.member.instanceId JVM system property, but any JVM system property name can be used.

There are two common approaches as to where the separate log files produced by individual QuartzDesk web application instances are stored:

1) Log files created under a common log root directory.

```
...
<appender name="FILE" 
class="ch.qos.logback.core.rolling.RollingFileAppender">
   <file>${logs.dir}/quartzdesk-web-${cluster.member.instanceId}.log</file>
   <append>true</append>
   ...
   <rollingPolicy class="ch.qos.logback.core.rolling.TimeBasedRollingPolicy">
     <!-- daily rollover -->
     <fileNamePattern>${logs.dir}/quartzdesk-web-
${cluster.member.instanceId}.log.%d{yyyy-MM-dd}</fileNamePattern>
     <!-- keep 10 days' worth of history -->
     <maxHistory>10</maxHistory>
   </rollingPolicy>
   ...
</appender>
<appender name="TRACE_FILE" 
class="ch.qos.logback.core.rolling.RollingFileAppender">
  <file>${logs.dir}/quartzdesk-web-${cluster.member.instanceId}-
trace.log</file>
   <append>true</append>
   ...
   <rollingPolicy 
class="ch.qos.logback.core.rolling.FixedWindowRollingPolicy">
     <fileNamePattern>${logs.dir}/quartzdesk-web-
${cluster.member.instanceId}-trace.log.%i</fileNamePattern>
     <minIndex>1</minIndex>
     <maxIndex>5</maxIndex>
   </rollingPolicy>
   ...
</appender>
...
```
í

![](_page_37_Picture_1.jpeg)

2) Log files created in separate (cluster member specific) log root directories.

```
...
\lt! --
  Logback context property logback.config.dir is set by the 
  LogbackInitContextListener to point to the parent directory of the Logback
  configuration file (logback.xml).
-->
<property name="logs.dir" value="${logback.config.dir:-
.}/${cluster.member.instanceId}/logs"/>
...
```
### <span id="page-37-0"></span>**7.4 Internal Quartz Scheduler**

The QuartzDesk web application ships with an embedded Quartz scheduler to periodically execute its internal jobs. When deploying the QuartzDesk web application to a cluster, it is necessary to **assign unique instance IDs to Quartz scheduler instances** running in the clustered QuartzDesk web application instances.

For these purposes the QuartzDesk web application configuration (quartzdeskweb.properties file) provides the

scheduler.org.quartz.scheduler.instanceIdGenerator.class configuration property. The value of this property must be a fully-qualified class name of a Java class that implements the org.quartz.spi.InstanceIdGenerator Quartz API interface. Quartz API provides two out of the box implementations suitable for clustered QuartzDesk web application deployments:

![](_page_37_Picture_201.jpeg)

í

![](_page_38_Picture_1.jpeg)

Please refer to the table above and optionally modify the value of the

scheduler.org.quartz.scheduler.instanceIdGenerator.class configuration property according to the cluster configuration.

![](_page_38_Figure_4.jpeg)